# **INSTITUTE OF OCEANOGRAPHIC SCIENCES** DEACON LABORATORY

## **INTERNAL DOCUMENT No. 311**

## **Routine spectral wave data acquisition on OWS** *Cumulus*

C **H Clayson & R W Pascal** 

**1992** 

•

Wormley Godalming Surrey GU8 5UB UK Tel +44-(0)428 684141 Telex 858833 OCEANS G Telefax +44-(0)428 683066

।<br>।<br>।

•

I

Ţ

T.

Ţ

Ī

 $\overline{\phantom{a}}$ 

Ţ

Ī

İ

r<br>I

T

1

T

T

I

I

 $\Box$ 

 $\mathbb{I}$ 

1

1

1

I

I

I

I

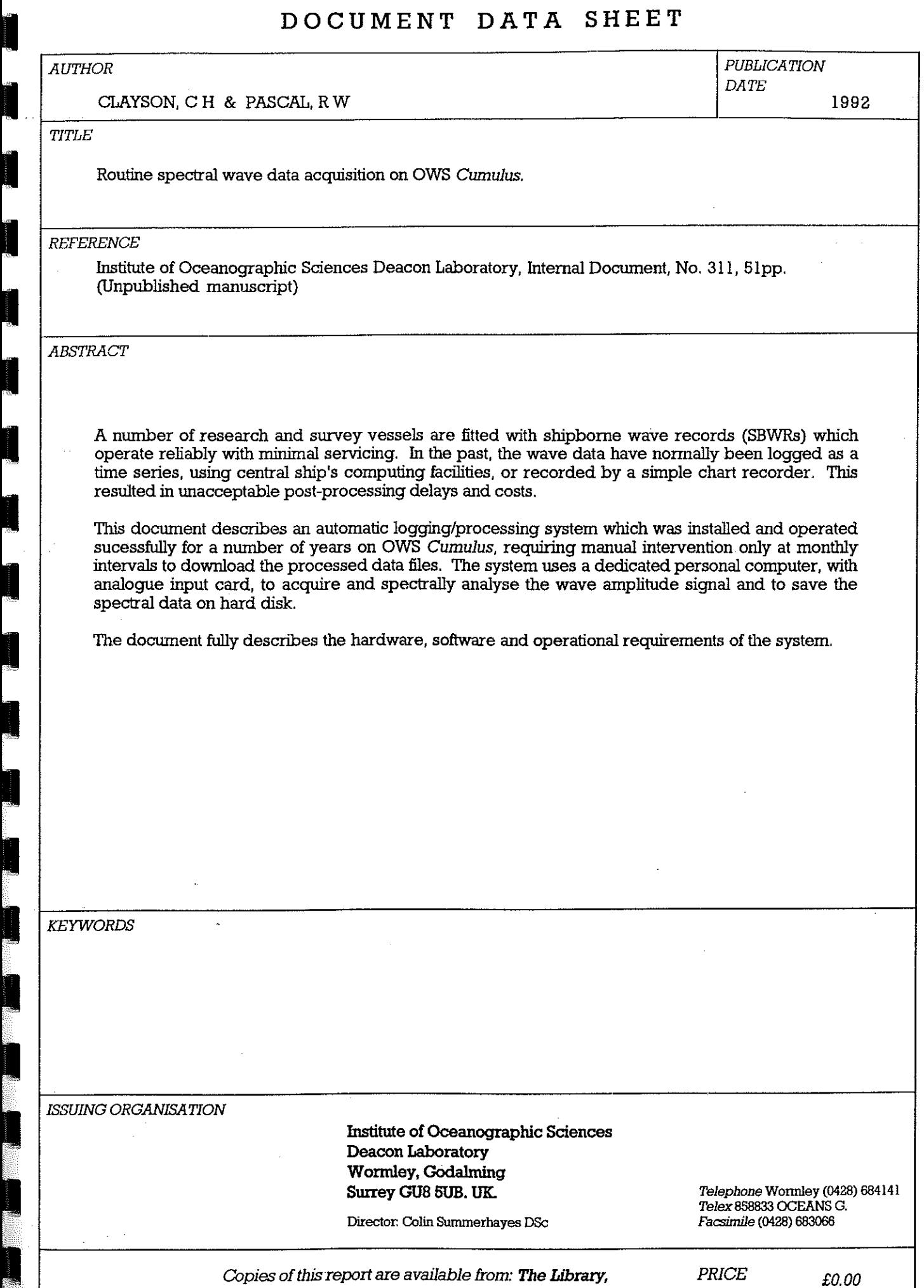

**Index** 

I

I

I

**I** 

I

I

I

•

•

 $\mathbf{e}$ 

•

•

•

•

•

•

I

**I** 

I

I

**I** 

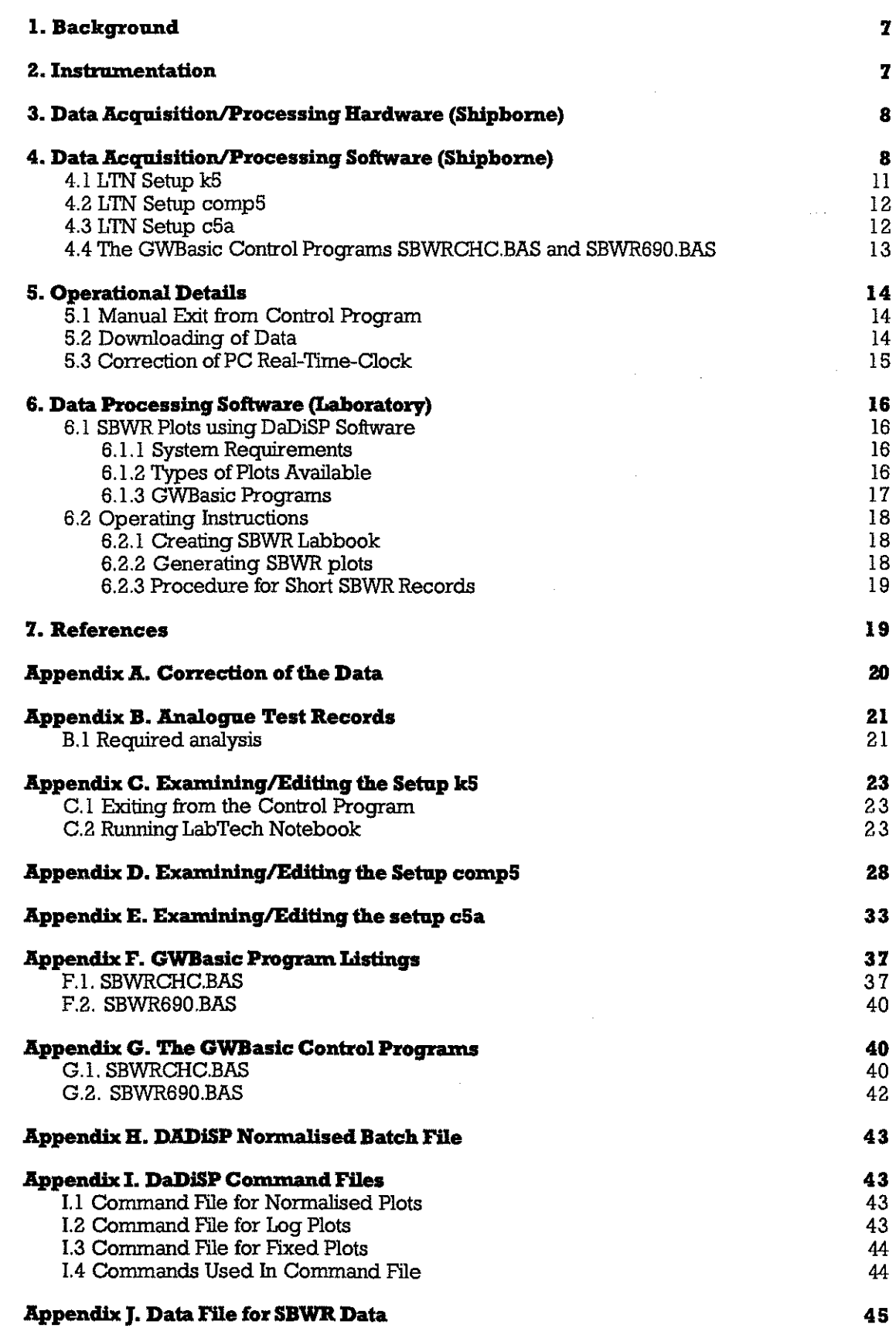

-----,-------

1

 $\label{eq:2.1} \frac{1}{\sqrt{2}}\int_{0}^{\infty}\frac{1}{\sqrt{2\pi}}\left(\frac{1}{\sqrt{2\pi}}\right)^{2\alpha} \frac{1}{\sqrt{2\pi}}\int_{0}^{\infty}\frac{1}{\sqrt{2\pi}}\left(\frac{1}{\sqrt{2\pi}}\right)^{\alpha} \frac{1}{\sqrt{2\pi}}\frac{1}{\sqrt{2\pi}}\int_{0}^{\infty}\frac{1}{\sqrt{2\pi}}\frac{1}{\sqrt{2\pi}}\frac{1}{\sqrt{2\pi}}\frac{1}{\sqrt{2\pi}}\frac{1}{\sqrt{2\pi}}\frac{1}{\sqrt{2\pi}}$ 

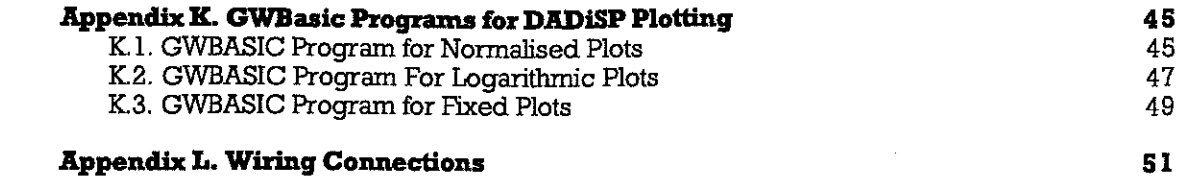

 $\label{eq:2.1} \frac{1}{\sqrt{2}}\int_{\mathbb{R}^3}\frac{1}{\sqrt{2}}\left(\frac{1}{\sqrt{2}}\right)^2\frac{1}{\sqrt{2}}\left(\frac{1}{\sqrt{2}}\right)^2\frac{1}{\sqrt{2}}\left(\frac{1}{\sqrt{2}}\right)^2\frac{1}{\sqrt{2}}\left(\frac{1}{\sqrt{2}}\right)^2.$ 

#### **ROUTINE SPECTRAL WAVE** DATA ACQUISITION **ON THE O.W.S. CUMULUS**

#### 1. Background

 $\frac{1}{2}$ 

 $\ddot{\mathbf{r}}$ 

 $\mathcal{L}$ 

 $\frac{d}{dx}$ 

•

•

•

I<br>I<br>I

I

I

**I** 

**I** 

I

i<br>Indonésia<br>Indonésia

I

I

I

I

I

I

**I** 

Measurements of surface wave spectra were required for use in conjunction with data acquired by the Fast Sampling Wind Sensor system installed on OW.S. Cumulus for estimation of surface stress. This was necessary to test theories on the relationship between the degree of development of the wave spectrum and the surface friction.

A Mk 3 shipborne wave recorder (SBWR) was already in existence on O.W.S. Cumulus as a result of a previous commission for wave climate research. However, the data acquisition procedure used previously was not ideally suited to the new requirements. Consequently, use was made of experience gained with commercial data logging software, acquired for use in an early version of the Fast Sampling system, to develop a simple acquisition system in very short time.

#### **2.lastnunenta6on**

A standard Mk 3 SBWR was already installed on the ship; this incorporated the higher quality accelerometers and pressure sensors specified at the last design update by the Institute of Oceanographic Sciences, Taunton. The method of operation of the SBWR is well known; the basic principles were published by Tucker (1956). More recently, Pitt (1988) has extended work done by Crisp (1987) on the correction of the sensor output for the response of the ship in which it is installed. This work resulted in a spectral correction factor based on a nondimensional frequency parameter, calculated from the wave frequency, the length of the ship and the depth of the pressure sensors below mean water level. In addition to this correction, it is necessary to correct for the response of the electronics unit. This includes matching high pass filters in the double integrators used to convert heave acceleration to displacement and in the pressure signal channel. These corrections are given in Appendix A.

The SBWR output can be recorded in analogue form on a built-in pen recorder, as a backup to the digital system described below, and to provide a quick confirmation of correct operation. For example, very low frequency oscillations in the record generally indicate accelerometer instability or non-linearity. In particular, monthly analogue test records are made of the individual sensor outputs; these are checked by the procedure described in Appendix B, below.

A second analogue output from the SBWR, with the nominal scaling of 1/15th volt per metre, is logged by the PC-based system described below. For the purpose of spectral analysis, it is normal to analyse sections of wave data, sampled at a rate of 2 Hz, with a duration of 10 to 20 minutes. This sampling rate is high enough to prevent aliasing of spectral energy. The record length and the resulting number of samples give adequately narrow confidence limits in the spectral estimates whilst allowing the monitoring of significant changes in the wave spectrum with time.

**formation** ransan sa

For these studies, it was decided to record wave spectra at intervals of 20 minutes. This allowed a total record duration of 1024 seconds (the number of samples being a power of 2 for convenience in the Fast Fourier Transform analysis). Since trouble had been experienced previously with electrical interference arising from the routine weather reporting radio transmissions on this ship, it was decided to split the record for analysis into two separate sections, each of 512 seconds (1024 samples), and to record the two resulting spectra in separate files. It was considered unlikely that the radio transmissions would degrade both sections.

#### 3. Data Acquisition/Processing Hardware (Shipborne)

The analogue output from the SBWR had to be converted to digital form, with a sampling rate of 2 Hz. A resolution of 12 binary bits was considered adequate to cover the nominal full scale wave height range of  $\pm$  15 metres ( $\pm$  1 volt). The decision to use previously tried and tested hardware and logging software resulted in the use of an N.E.C. APC-H7020 *Powermate* (trademark of N.E.C.) Portable PC-Compatible computer, fitted with a Strawberry Tree ACPC-12-16 analogue input card and LabTech Notebook software.

The N.E.C. machine incorporates a 286 processor, running at 10 MHz, with 640 KB RAM, an LCD display with 640 x 400 dot resolution, a 720 KB  $3^{1}/2$ -inch floppy disk drive and a 40 ME hard disk drive. It has 2 full sized (AT) slots available for installation of the ACPC.12-16 and an Everex Tape Streamer card for backup purposes. An 80287 maths coprocessor was installed to speed up the spectral analysis.

The ACPC-12-16 card incorporates a 12 bit Analogue to Digital convertor. Up to 16 differential analogue inputs can be selected by software although only one is required for the present application. The input voltage range (for bipolar inputs) can be selected by software to be one of the three options  $\pm$  25 mV,  $\pm$  250 mV and  $\pm$  5 V full scale. The worst case equivalent resolution will therefore be 15 x 5/2048 metre, or 3.66 cm. In the present application, the card is set by software to autorange for best resolution. In single channel operation, the card takes a reading and transfers it to memory in  $400 \mu S$  (this includes range-changing time). The differential inputs and  $\pm$  12 volt power supplies on the card are connected via ribbon cable to a terminal panel, type T41, in terminal box, type BIO. This box facilitates connection to the "outside world" and allows incorporation of a simple antialiassing input filter.

#### **4. Data Acquisition/Processing Software (Shipborne)**

The software used comprises an in-house GWBASIC control program called SBWRCHC.BAS\* , the LabTech Notebook software and the Strawberry Tree software. The acquisition and processing is largely achieved by use of the LTN software, which is called from the control program, as shown by the flow diagram, figure I below.

<sup>\*</sup> A second version of this program, SBWR690.BAS, was written for use where only printer output of Hs and Tz was required, i.e. the spectra are not written to disk.

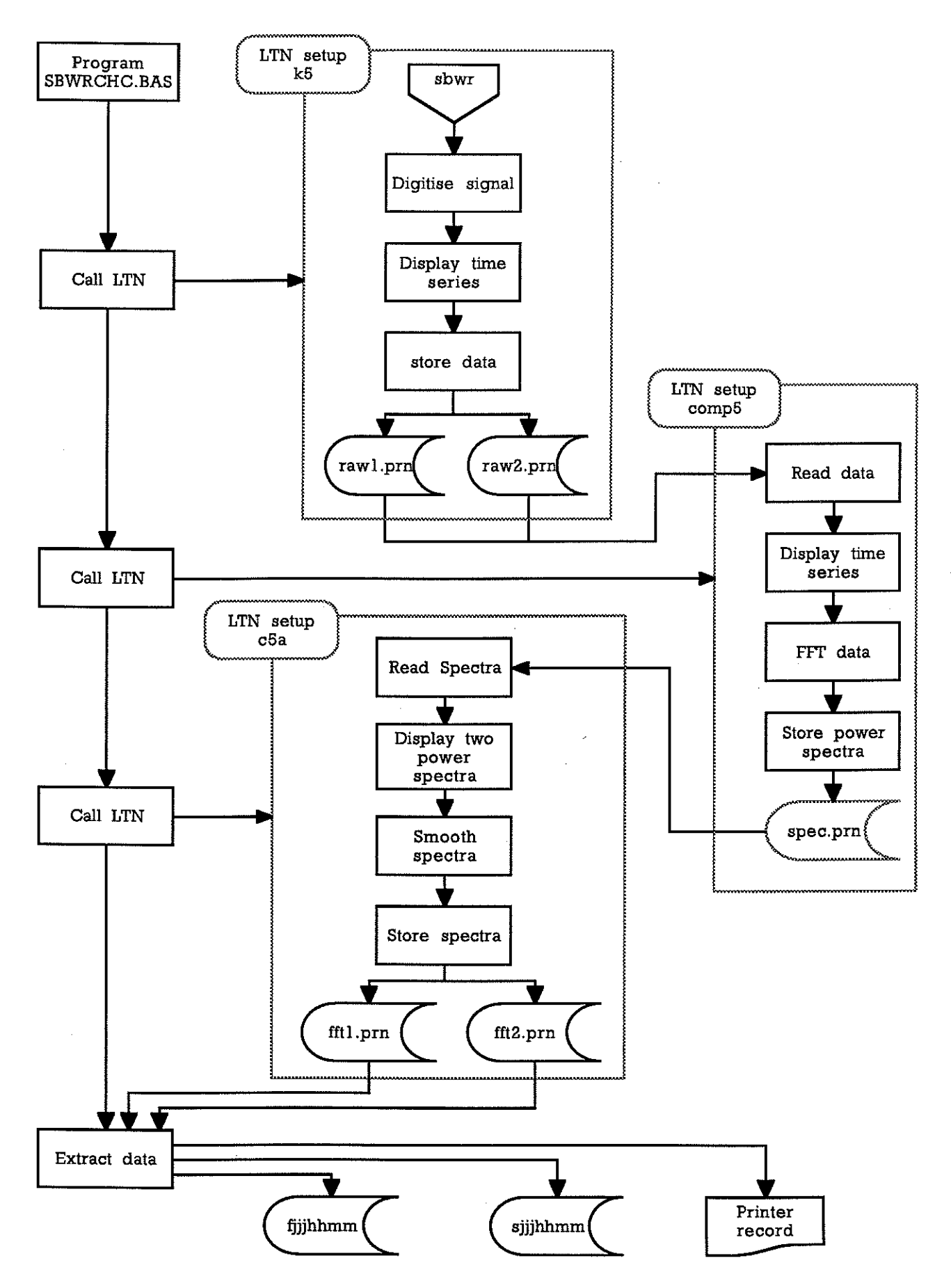

Figure 1 Flow diagram for the SBWR logging system

I

I

I

•

•

I

I

I

I

I

I

I

 $\mathbf{r}$ 

•

I

I

I

I

I

I

**I** 

'The Strawberry Tree ACPC card is supplied with driver software, which is installed by the command ADRIVE upon boot-up. 'The program FIND must also be executed upon boot-up to check out and calibrate the card. In order that these programs are run upon power-up, the AUTOEXEC.BAT file includes the commands:

c:\nbsbwr\adrive

c:\nbsbwrlfind -d -c

'The LabTech Notebook (LTN) software can then access the ACPC correctly. 'The programs ADRIVE.COM and FIND.EXE are held in the c:\nbsbwr directory, together with a number of other files including the calibration file CALIB.DAT. An overall summary of the directory structure is shown in figure 2, below.

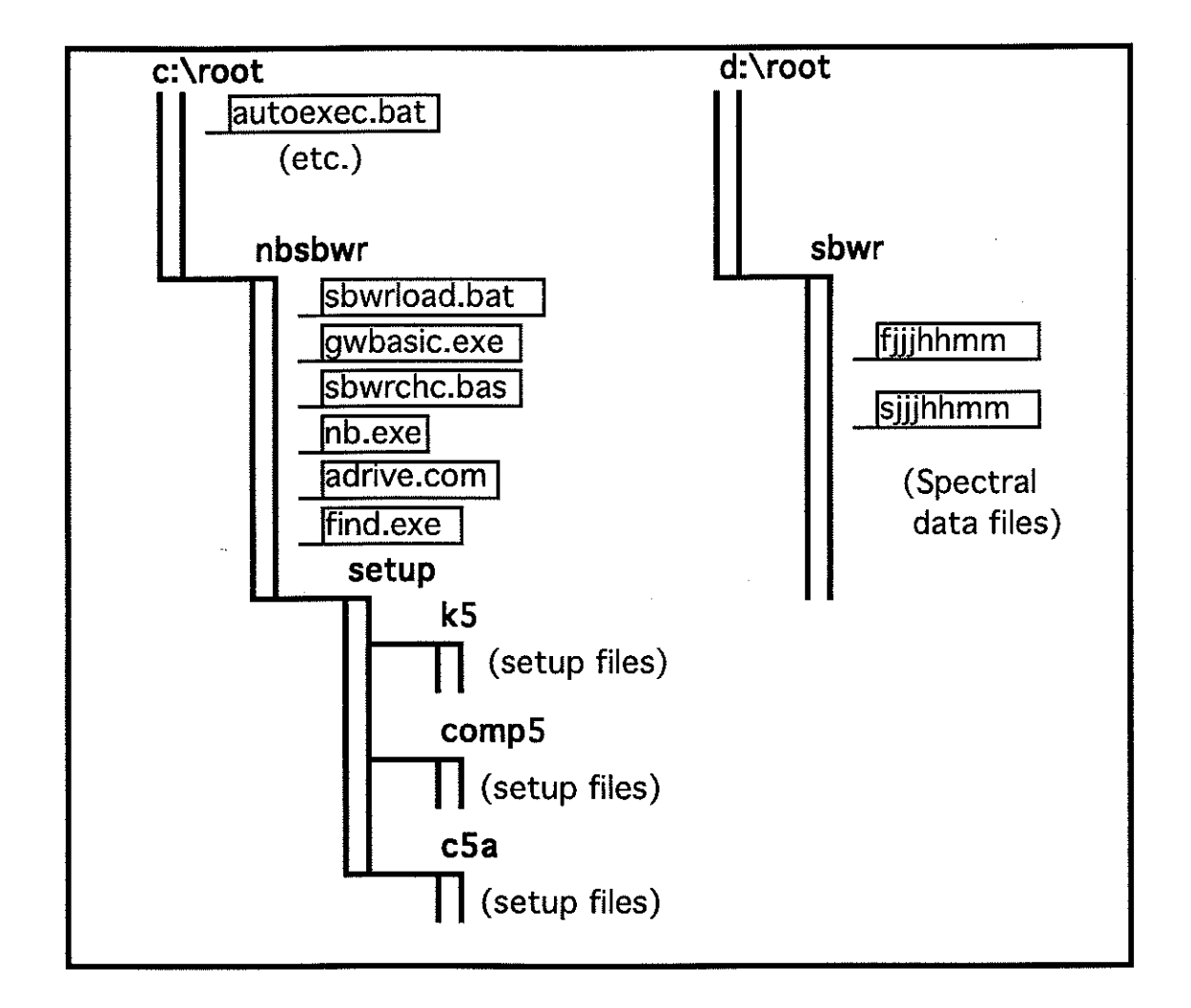

#### Figure 2 Directory Structure (abbreviated)

A detailed explanation of the LTN software will be found in the manufacturer's handbook but the following information should allow the user to find hislher way around. Note that changes should not be made to the setups without good reason!

'The LTN software consists of a set of (manufacturer-supplied) program files, together with a number of user-created application-specific 'setup' files. 'The latter files are created after the user has specified the logging/processing procedures to be followed by LW. The files for each setup are located in a separate subdirectory of the c:\nb\setup directory.

Three setups are used in the SBWR processing, as shown in figure I; these are, somewhat arbitrarily and cryptically, named

k5

I

I

•

•

I

I

I

I

I

I

I

I

I

I

I

I

I

I

•<br>•<br>•<br>•<br>•

and the contract of the contract of the contract of the contract of the contract of the contract of the contract of the contract of the contract of the contract of the contract of the contract of the contract of the contra

comp5

c5a

The setups are consecutively loaded and executed by shell'copy setuplsetupname" and shell "go" commands from the GWBasic control program SBWRCHC.BAS or SBWR690.BAS (described below). The setups have the following functions:

#### 4.1 LTN Setup k5

This controls:

- the digitisation of the analogue signal from the SBWR
- the graphical display of the data in the form of two time series
- the storage of the raw sampled data in two ASCII files, rawl.pm and raw2.pm

Figures 3-8 (in Appendix C) show copies of the setup screens for k5. As will be seen, there are separate

#### NORMAL DATA ACQUISITION/CONTROL SETUP

screens for the two "Channels" I and 2, which correspond to the specifications for the 2 Hz digitisation over the two 512 second sections (channel I for the first section, channel 2 for the second section).

There are separate

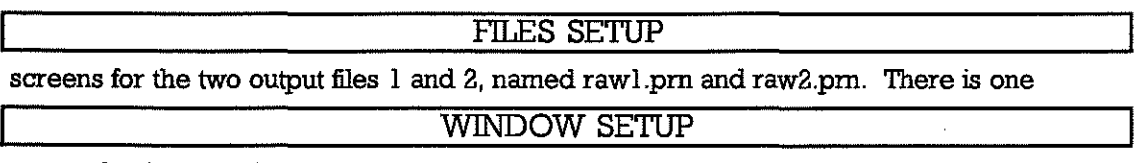

screen for the two display "windows", which sets the annotation of the axes and the length of the time axes. Finally, there is one

TRACE SETUP

screen for the display "traces", which sets the vertical axis scalings and the type of line plotted.

Details of the procedures for inspecting and editing the k5 setup are given in Appendix C.

#### 4.2 LTN Setup comp5

This setup controls:

- the "replay" of the data, previously saved in files raw l.pm and raw2.pm by setup k5.

- the graphical display of the replayed data in the form of two time series

- the spectral analysis of each section of data, using the LTN FFT routine
- the storage of the power spectra in the ASCII file spec.pm

Figures 9-15 (in Appendix D) show copies of the setup screens for comp5. As will be seen, there are separate

#### NORMAL DATA ACQUISITION/CONTROL SETUP

screens for the four "Channels' 1 to 4. These correspond to the specifications for the replay of the two 512 second time series sections (channel 1 for the first section, channel 2 for the second section) and the execution of FFT routine on the two sections (channel 3 for the FFT of the first section, channel 4 for the FFT of the second section). There is one

#### FILES SETUP

screen for the output file spec.pm.

There is one

#### WINDOW SETUP

screen for the two display 'windows', which sets the annotation of the axes and the length of the time axes. Finally, there is one

#### TRACE SETUP

screen for the display "traces", which sets the vertical axis scalings and the type of line plotted.

Details of the procedures for inspecting and editing the setup comp5 are given in Appendix D.

#### 4.3 LTN Setup c5a

This setup controls:

- the replay of the two power spectra from the file spec.pm

- the display of the two power spectra

- the smoothing of the spectra using the LTN Moving Av(erage) function

- the storage of the smoothed power spectra in the ASCII files fft1.pm and fft2.prn

Figures 16-23 (in Appendix E) show copies of the setup screens for c5a. As will be seen, there are separate

NORMAL DATA ACQUISITION/CONTROL SETUP

screens for the four "Channels" 1 to 4. These correspond to the specifications for the replay of the two power spectra from file spec.pm (channel 1 for the spectrum of the first section, channel 2 for the spectrum of the second section) and the execution of a Moving Av(erage) routine on the two sections (channel 3 for the moving average of the first section, channel 4 for the moving average of the second section). There are two

#### FILES SETUP

screens for the output files ffll.pm and ffl2.pm.

There is one

•

•

•

 $\blacksquare$ 

 $\blacksquare$ 

 $\mathbf{e}$ 

•

•

•

•

•

•

•

•

 $\overline{\phantom{a}}$ 

•

•

 $\mathcal{L} = \mathcal{L} \mathcal{L}$ 

I

I

I

WINDOW SETUP

screen for the two display "windows", which sets the annotation of the axes and the length of the time axes.

Finally, there is one

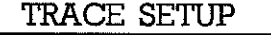

screen for the display "traces", which sets the vertical axis scalings and the type of line plotted.

Details of the procedures for inspecting and editing the setup c5a are given in AppendixE.

4.4 The GWBasic Control Programs SBWRCHC.BAS and SBWR690.BAS

These programs are listed in Appendix F and their contents are explained in Appendix G.

The control program SBWRCHC.BAS has 5 main functions; these are:

- to control the start of data acquisition (using the PC real time clock) at 20 minute intervals (03, 23 and 43 minutes past the hour)

- to control the sequence of processing using L'IN

- to extract a reduced number of spectral estimates from the files ffll.pm and ffl2.pm produced by L'IN

- to save these in files fjjjhhmm and sjjjhhmm, with time and date headers abstracted from the .pm file headers Gijhhmm are the Julian day, hour and minute at which the files are originally opened, each file contains 12 spectra)

- to output date/time + significant wave height to a printer

A version of this program SBWR690.BAS performs similar functions with the exception of creating the fjjjhhmm and sjjjhhmm disk files.

Both versions have the ability to store up to six printer output messages in the event of a printer problem, until the printer is brought back on line.

The output files fjjjhhmm and sjjjhhmm produced by SBWRCHC.BAS have nominal length 16573 bytes each and represent 4 hours of data. The volume of data per month (30 days) is, therefore, given by 2 x 16573 x 6 x 30 = 5966280 bytes.

The GWBasic control program is nm automatically upon power-up of the *NE.C.* by including the following commands in the autoexec.bat file in the root directory:

cd nbsbwr

sbwrload

The batch file sbwrload.bat contains only one line which runs the control program,

gwbasic sbwrchc /f:4 /i

(or just gwbasic sbwr690, for that program)

The switches in the gwbasic sbwrchc command line allow 4 files to be opened simultaneously. In the case of sbwr690, only 2 files are opened simultaneously and 3 are allowed by default.

#### **5. Operational Details**

#### 5.1 Manual Exit from Control Program

Note that, in the following instructions, ""enter *text'* means type in the text *text* and then press Enter, whereas "press K" means press the key K without a following Enter. "Press Shift-K' means press the key K whilst holding down the Shift key.

The control program checks for any key presses at intervals during its operation. If it detects that the "right-hand-curly-bracket" key Shift-} has been pressed, the program aborts. The LabTech Notebook LTN.CNF configuration file is also set to abort on this key being pressed. If this file in the c:lnbsbwr directory is examined, the line

#### "DOS KEY"=")"

should be present. Thus, if the machine is in the middle of running an L'I'N setup, one keypress of Shift-} will return to the GWBasic control program; a further keypress of Shift-} will abort the control program. The machine will then be running GWBASIC.EXE and to return to DOS, one must enter system

#### 5.2 DOwnloading of Data

The data has to be downloaded onto  $3 \frac{1}{2}$ " floppy disks, formatted for  $720k$ . This is best done using the Directory Scanner program DS.

A detailed description of the steps necessary to achieve this is given below, for the sake of completeness.

> At the DOS prompt C:NBSBWR> (after exiting from GWBasic as above) enter DS; the program DS will then display the file tree and the contents of the C:NBSBWR directory.

**,** 

Change to the D: drive by pressing  $D$  and then entering  $D$  when the "Enter New" Drive Letter" prompt appears. Then press the  $F1$  and  $F2$  keys (up and down, respectively) to move the highlight to the d:lsbwr directory. Press *Enter* to display the directory contents, i.e. the fjjjhhmm and sjjjhhmm files.

The files are nominally 16,573 bytes long, so that it should be possible to fit 43 on a 720k floppy disk. After a cruise there will normally be enough files to occupy 11 floppy disks. These can be transferred by:

- tagging batches of files with a total length of about 700k

(pressing *T* with the -> and <- indicators either side of the files to be tagged)

- and then pressing  $K$  or  $Alt$ - $C$ 

I

I

I

I

I

I

I

**I** 

I

I

I

I

**I** 

I

I

I

I

I

I

(depending upon which version of DS is installed)

- entering a: in response to the prompt

''Enter Destination Pathname"

After each batch of files has been transferred, the prompt ''Press any key to continue" will be displayed; press any key. The directory of the floppy should now be checked by:

- pressing  $D$  and then entering  $a$ 

(to change to the floppy root directory)

- inspecting the root directory to ensure all tagged files have been copied

- pressing  $D$  and then entering  $d$ 

(to return to the D:\SBWR directory)

- tag all the files just copied successfully and press Alt-D to delete them (this results in the prompt "Are You Sure? *y/n* [y]" where you should enter y)

Continue downloading to other floppies until all the files have been transferred and deleted from the d:sbwr directory.

### 5.3 Correction of PC Real-TIme-Clock

In the case of the NEC Powermate Portable with 286 processor, the real time clock is not affected by the DOS time and date commands ..

In order to alter the RTC time or date it is necessary to use the NEC setup facility. Change to the setup directory by entering  $cd$  c: setup from the DOS prompt and then enter *setup.* A menu will be displayed, the first (highlighted) choice being Initial Setup. Press *Enter* whereupon the System Parameters should be displayed. Press *Enter* again, whereupon TIME: is highlighted and then press *Enter* again, whereupon the message "Enter the current time (hh:mm)" is displayed. Enter the current time in GMT; this will then replace the old time in the System Parameters table. To change the date, press the grey cursor down key to highlight DATE: and press *Enter.* The message 'Enter the current date (mm/ddlyyyy)" will be displayed. Enter the current date in the specified format; this will then replace the old date in the table. Then use the cursor down key to highlight EXIT and press *Enter* three times; the machine will then reboot with the modified time/date.

#### **6. Data Processing Software (Laboratory)**

#### 6.1 SBWR Plots using DaDiSP Software

DaDiSP ver 1 software is a commercially purchased Signal Analysis Software package, enabling digital signal processing using the principle of a graphics-based spreadsheet. This software normally accepts commands from the keyboard, but DaDiSP can also read instructions from a file, called a "Command File". For routine work such as displaying SBWR data to check data quality, command files have been developed to automate the process as much as possible. Programs have also been developed to convert the standard SBWR data files into the correct format, enabling them to be automatically imported into DaDiSP.

6. Ll System Requirements

1) Personal Computer. An IBM-PCIXT/AT or compatible with at least 640K of RAM memory. One 360K floppy drive with a second floppy drive or hard disk

2) Operating system. IBM PC-DOS 2.0 or higher.

3) Graphics Card. For basic resolution an IBM Colour Graphics Adapter (CGA) or compatible is sufficient. An Enhanced Graphics Adapter (EGA), Video Graphics Adapter (VGA), Hercules card or compatible adapter will provide much better resolution. Either a colour or black and white monitor may be used.

To enhance the performance of DaDiSP, it is recommended to use the 8087 math co-processor (or 80287 for PC-AT) to increase the speed of mathematical operations.

6.1.2 Types of Plots Available

For the SBWR there are three different types of plots available using command files, these are :-

#### 1) Normalised plots

Energy spectra plotted against frequency from 0 to 1 Hz, with the energy scale automatically generated so that all plots fit the graph

2) Log plots

Log of the energy spectra plotted against frequency.

3) Fixed plots

Energy spectra plotted against frequency, where the energy scale is fixed, therefore some plots may go off scale

There is a DOS batch file for each type of plot, which resides in the C:\ root directory. This batch file assists the user by loading the correct files for each type of plot.

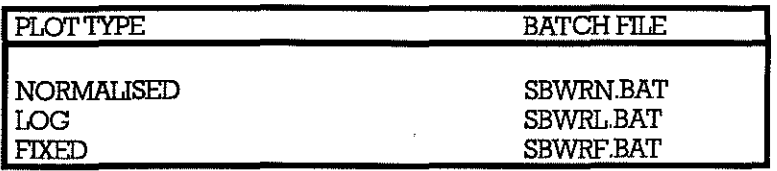

Apart from the batch file there are four other files which have to be loaded or created, these are :-

I) The original data file e.g. "13031326".

2) The GWBasic file which generates the Command file and produces the new data file.

SCONV.BAS

CLOG.BAS

CFIX.BAS

3) The Command file which loads the data into DaDiSP and generates the plot.

DCOMDSP

4) The new data file.

SBWR.DSP

#### 6.1.3 GWBasic Programs

The purpose of the GWBasic program is to convert the SBWR datafile into a file which can be imported into DaDiSP. This is achieve by sorting the SBWR dataset into 10 signals, each signal consisting of only the lowest 40 spectral estimates. Each signal is then given a name, generated from the time and date when the data was collected. This is then written to a new file called SBWR.DSP, along with a header which informs DaDiSP of the number of signals, number of data points and the signal names. The program also generates the Command File for the type of plot required and writes the list of instructions to the file DCOMP.DSP.

#### 6.2 Operating Instructions

6.2.1 Creating SBWR Labbook

To use this system DaDiSP must first be installed on the PC and have a Labbook called SBWR created and saved by the software. This Labbook will be opened by the command file and the appropriate data loaded into it.

Install DaDiSP as per the manual and create a Labbook named SBWR, the procedure is as follows:

Change to the IDSP directory

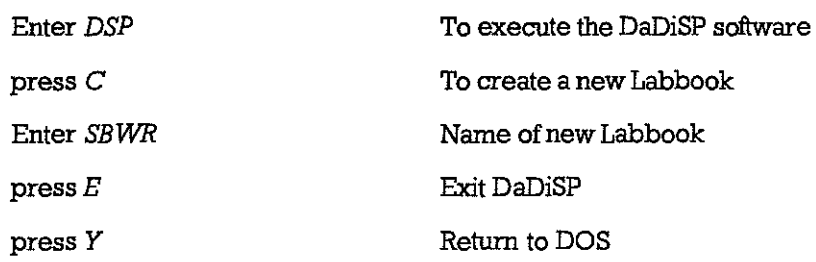

DaDiSP is now ready to be used to plot SBWR files by the use of Command files, the Labbook SBWR set loaded

6.2.2 Generating SBWR plots

DaDiSP and SEWR plotting software is currently installed in the Tandon PC (TAN I), use this machine to generate the plots required.

> Change to the Root directory and select the batch file for the required type of plot, this is usually SBWRN.BAT.

Either enter sbwm or execute from DS.

You will now be asked by the program if the default for the data is drive C:\DATA, enter *n* if data is to be plotted from 720K 3.5" disks copied from the NEC.

It will now prompt you for which drive the data is on

enter *b* for the 3.5' floppy drive.

The program now displays all files stored on the specified drive, this helps the user to select the required file for plotting.

Enter in the file name e.g. *13550903* 

The program now sorts the data and then writes the command file and data file to disc, this takes a few seconds.

On exit from the basic program the batch file loads DaDiSP, specifying the command file name, you will see a number of different screens of the DaDiSP software on the screen as the instructions are automatically entered. DO NOT try and type any of the instructions from the keyboard. When the command file has finished loading in the data you will see 10 plots displayed and a prompt of PRESS F5 TO EXIT. At this point the plots can be printed by using the *PRINT SCREBNkey* on the PC. When this has ben done press the *PS*  key to exit DaDiSP, the command file now takes over again and exits DaDiSP in the correct fashion and deletes all the data from the DaDiSP worksheet. This returns the user back to DOS where the batch file is still active, it will then ask the user to EXIT to DOS by pressing *Ctrl-C,* or to CONTINUE by pressing any other key. If data discs need to be changed, then this point is a good time to do so, before further disc access is required.

#### 6.2.3 Procedure for Short SBWR Records

I

I

I

I

I

I

I

 $\blacksquare$ 

- 1920<br>- 1920<br>- 1920<br>- 1920<br>- 1920<br>- 1920<br> - 1920<br> - 1920<br> - 1920<br> - 1920<br> - 1920<br> - 1920<br> - 1920<br> - 1920<br> - 1920<br> - 1920<br> - 1920<br>

 $\blacksquare$ 

~

I

I I.·

I

I

When an SBWR record is incomplete, that is less than four hours of data, there will not be the full number of records in the file. When short records are processed the basic program will stop, displaying an error message (input past end). This means that the program has come to an END OF FlLE MARK when trying to read in the full set of data.

At this point the user can either process a different file or process the short record by making some alterations to the basic program.

Entering *RUN* on a clear line, will re-activate the basic program and the user can continue by re-entering a new filename to be processed.

Alternatively the user can modify the basic program, if at this point the variable 1 is determined by entering the command *PRINT* 1. This variable enables the number of records and the number of data points in the file to be determined. "I" gives the number of data points plus one in the file, therefore by subtracting one and dividing by 104 (data points per record) this gives the number of records in the file. Now list the program line 180 by entering  $LIST 180$  and change the value 1040 to the value of I, repeat for line 450. List line 240 and change the value 10 to the number of records calculated from I. Now re-run the basic program by entering RUN and re- enter the filename as before.

#### **7. References**

CRISP, G.N. 1987 An experimental comparison of a shipborne wave recorder and a Waverider buoy conducted at the Channel light vessel

institute of Oceanographic Sciences Deacon Laboratory report no. 235

PITr, E.G. 1988 The application of empirically determined frequency response functions to SBWR data

institute of Oceanographic Sciences Deacon Laboratory report no. 259

#### TUCKER, M.J. 1956 A shipborne wave recorder

Transactions of the Royal institute of Naval Architects, 98, 236-250

#### **Appendix A. Conection** of the **Data**

The spectral density estimates  $P(p)$  and  $P1(p)$  written to the output files fjjjhhmm and sjjjhhmm, respectively, are corrected for the Hanning data window loss but not for ship or electronics response. The p<sup>th</sup> estimate, P(p) or P1(p), is for a frequency  $f_p$ , given by:

$$
f_{\mathbf{p}} = \frac{5\mathbf{p} - 1}{512} \text{Hz}
$$

and the spectral width for each estimate is 5/512 Hz.

Each estimate should be corrected for the ship and electronics responses.

i.e.

P'(P) = PeP) . S(fp) . E(fp) PI'(P) = PI(P) . S(fp) . E(fp)

where

 $S(f_p)$  = Correction Factor for Ship Response

$$
= \frac{1}{1 - A_0[1 - \exp(-A_1.a_4 + A_2.a_4^2 - A_3.a_4^3)]}
$$
  
A<sub>0</sub> = 0.8103; A<sub>1</sub> = 0.5072; A<sub>2</sub> = 8.2; A<sub>3</sub> = 35.79  
a<sub>4</sub> = f<sub>p</sub>. $\sqrt{\frac{2\pi}{g}}\sqrt{1d}$  (= dimensionless frequency)  
g = 9.81 m/s<sup>2</sup>  
1 = waterline length of ship in metres

d = depth of pressure sensors in metres

and

 $\mathrm{E}(\mathbf{f}_\mathrm{p}) =$  Correction Factor for Electronics Response  $($ s<sup>2</sup> + a<sub>1</sub>Q<sub>1</sub>s + Q<sub>1</sub><sup>2</sup>) (s<sup>2</sup> + a<sub>2</sub>Q<sub>2s</sub> + a<sub>2</sub><sup>2</sup>)  $\sim$  s<sup>4</sup>  $s = j\Omega = j2\pi f_p$  (= complex frequency)  $a_1 = 1.916$ ;  $a_2 = 1.241$ ;  $\Omega_1 = 0.09498 \text{ rad/sec}; \ \Omega_2 = 0.1065 \text{ rad/sec}$ 

The variance is, therefore, given by;

$$
m_0 = \frac{5}{512} \times \sum_{p=1}^{102} P(p) . S(f_p) . E(f_p)
$$

and the significant wave height  $H_S$  is given by:

$$
H_{\rm S}=4.\sqrt{m_0}
$$

#### **Appendix B. Analogue Test Records**

I

I

I

I

I

I

I

I

I

I

I

I

**I** 

**In the Community** 

**I** 

I

**I** 

**International Communist Communist Communist Communist Communist Communist Communist Communist Communist Communist Communist Communist Communist Communist Communist Communist Communist Communist Communist Communist Communi** 

**I** 

The instrument includes an analogue chart recorder; in the days before *in-situ*  digital processing was possible this was the principal form of output. The paper charts were analysed using the Tucker-Draper statistical method, which gave parameters such as Hs, Tz and a spectral width parameter e. Charts are still useful as a check on the correct operation, since a skilled observer can often diagnose sensor or circuit malfunctions from an analogue wave trace. It is difficult to tell from the processed output whether all the sensors are working properly. As a check on this, the ship's crew take test records of the output of each sensor on an analogue chart recorder. The test records should consist of four 5 minute sections of chart record made by manually switching out all sensors other than the required one by means of switches on the 4-Channel Detector Unit. Since any switching of the inputs (port and starboard acceleration signals) to the integrators in the SBWR is likely to give rise to a long period damped transient oscillation, the first minute of each section may be unusable for the purposes of the following analysis.

The selected sensor should have been marked on the chart roll and sensors will normally be selected in the order: port accelerometer, port pressure sensor, starboard accelerometer, starboard pressure sensor. The chart speed is nominally 1 mm/sec and an event marker pen at the edge of the chart records a 10 second period square wave time marks. If the pens are not maintained regularly, they may not write properly.

#### B.l Required analysis

Identify the test records on the chart roll and note the date/time on the log sheet. Check that the sections are all of adequate length (e.g. 5 minutes) and if not note this in the log sheet. For each section (sensor), carry out the following operations:

a) mark out the last 4 minutes of the section (24 square wave timing pen cycles); this should not be subject to noticeable long period  $(230 \text{ second period})$ oscillations. A genuine wave record will display oscillations with periods between about 2 and 20 seconds.

b) draw in a "zero" line by eye. Any long period oscillations may be due to accelerometer faults. If such oscillations occur, the mean "zero" line should be drawn to follow the long period oscillations and the peak-to-peak amplitude of the 'zero' line should be noted in the log sheet in the Comments section.

c) having drawn in the 'zero" line, count the number of zero-crossings that the trace makes across the "zero" line in an upward direction (it does not matter which way up the chart is held as the number of upward and downward crossings will only differ by a maximum of I). Enter this number in the Nz box on the log sheet.

d) count the number of crests in the trace ( again it does not matter which way up the chart is held as the number of crests and troughs will only differ by a maximum of I). Enter this number in the Nc box on the log sheet. Note that some judgement has to be exercised as to what counts as a crest, due to the limited resolution of the pen trace; if in doubt about a feature, count it as a crest.

e) note the overall highest crest and lowest trough of the trace relative to the centre line of the chart paper, measured in mm, as  $A$  and  $C$  on the log sheet. N.B. do not measure these relative to the 'zero' line which you have drawn. The resolution achievable will depend on the trace quality, but a reading to I mm is adequate. Note the signs of A and C (+ve above centre line, -ve below centre line) After completing this for all four sections (sensors), finally make any comments about pen problems that you think appropriate. This concludes the analysis.

#### **LOG SHEET FOR SHIPBORNE WAVE RECORDER**

Ship: Date: Time: Port Accelerometer: Record Length OK[] SHORT[]  $Nz$  [ ]  $Nc$  [ ] counts  $A$  [ ]  $C$  [ ] mm Port Pressure Sensor: Record Length OK[] SHORT[]  $Nz$  [ ]  $Nc$  [ ] counts A[ ] C[ ]  $m m$ Starboard Accelerometer: Record Length OK[] SHORT[]  $Nz$  [ ] Nc [ ] counts A [ ] C [ ] mm Starboard Pressure Sensor: Record length OK[ ] SHORT[]  $Nz$  [ ]  $Nc$  [ ] counts A [ ]  $C$  [ ]  $mm$ COMMENTS:

The interpretation of the recorded parameters, Nz, Nc, A and C is as follows:

the value of A-C is equal to the peak crest -trough height; the port and starboard accelerometers should give similar heights and, if the ship is pointing into the waves, the port and starboard pressure sensors will also read much the same height, otherwise shadowing due to the ship will result in higher heights on the windward side of the hull. In the absence of any recorded information regarding the ship's heading, only limited inference may be made from the pressure sensor heights. However, a serious fault in a sensor should be obvious.

The value of Nc should always be greater than, or equal to, that of Nz, for a given sensor. Again the values for the port and starboard accelerometers should be broadly similar (given test records of identical length) whereas the values for the pressure sensors may differ appreciably if the ship is, say, lying to. The calculated zero crossing periods (equal to the length of the test record divided by Nz) should normally lie in the range 15 to 5 seconds.

#### Appendix C. Examining/Editing the Setup k5

Note that, in the instructions which follow, "enter *xxxxx"* means type in *xxxxx* and then press the Enter key; "press x" means simply press the x key,

#### C. I Exiting from the Control Program

F I

I

I

I

I

The setup screens may be examined (and edited, should modifications become necessary in the future) by entering the LabTech Notebook software directly, rather than via the Basic control program, The Basic control program runs automatically when the computer is switched on, Therefore it will first be necessary to escape from the Basic program by pressing Shift-} (i.e, Shift and} simultaneously), The program may take some time to stop if it is in the middle of running an LTN setup.

#### C,2 Running LabTech Notebook

The processor will now be running GWBasic, so that it is necessary to return to DOS by entering system. The prompt should now be C:\NBSBWRI, Now enter nb, whereupon the LTN main menu screen should be displayed, This should include the following options:

**I International** f it

#### SETUP GO ANALYZE CURVE-FIT FFT INSTALL PROGRAM OUIT

The menus are hierarchical; to proceed to a lower level menu, either press the key corresponding to its initial letter or highlight the menu, using the grey left/right arrow keys and press Enter. To return to a higher level menu, press Esc.

When in the main menu, press S for SETUP; the menu options should change to:

#### CHANNELS FILES DISPLAY VERIFY SAVE/RECALL

Press S for SAVE/RECALL; the menu options should change to:

#### SAVE RECALL DELETE

Press *R* for RECALL; the choice of available setups will then be displayed; this will include the three setups used by the Basic control program, i.e, k5, comp5 and c5a, Enter kS to load the setup k5 and then press Esc (twice) to return to the menu

#### CHANNELS FILES DISPLAY VERIFY SAVE/RECALL.

Press C for CHANNELS; the menu should then change to:

NORMAL HIGH-SPEED

Press N for NORMAL; the NORMAL DATA ACOUISITION/CONTROL SETUP screen for channel I should then appear,

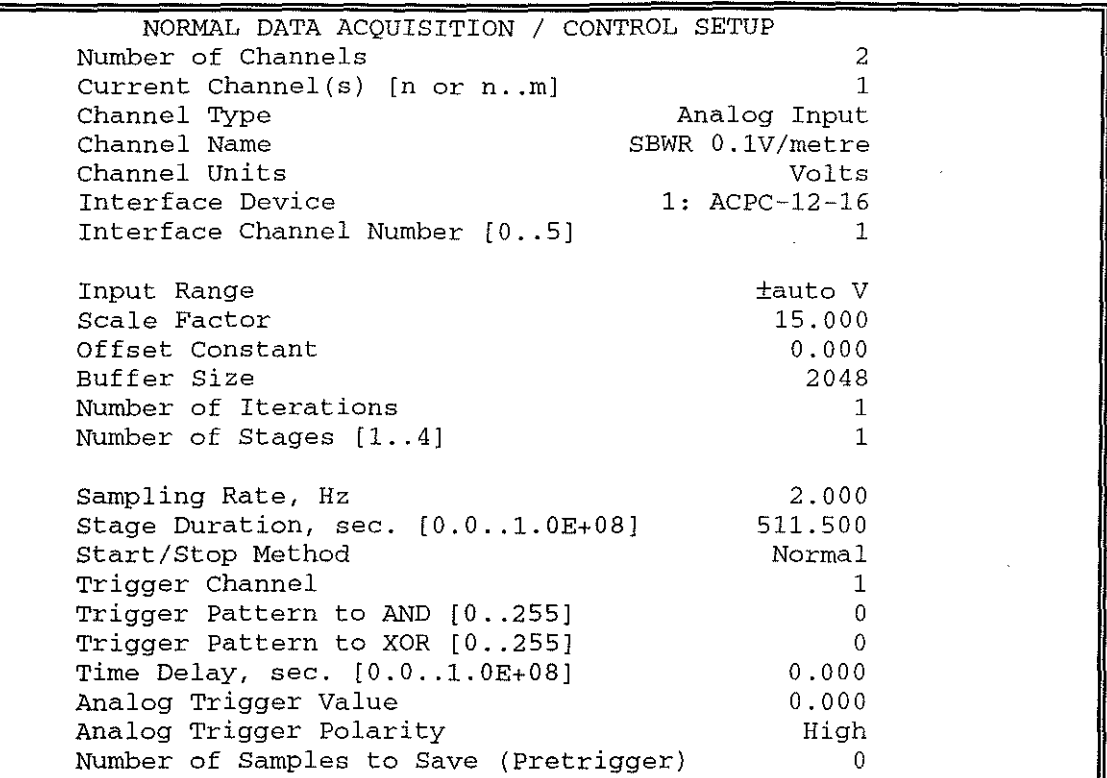

Figure 3 setup k5, part 1

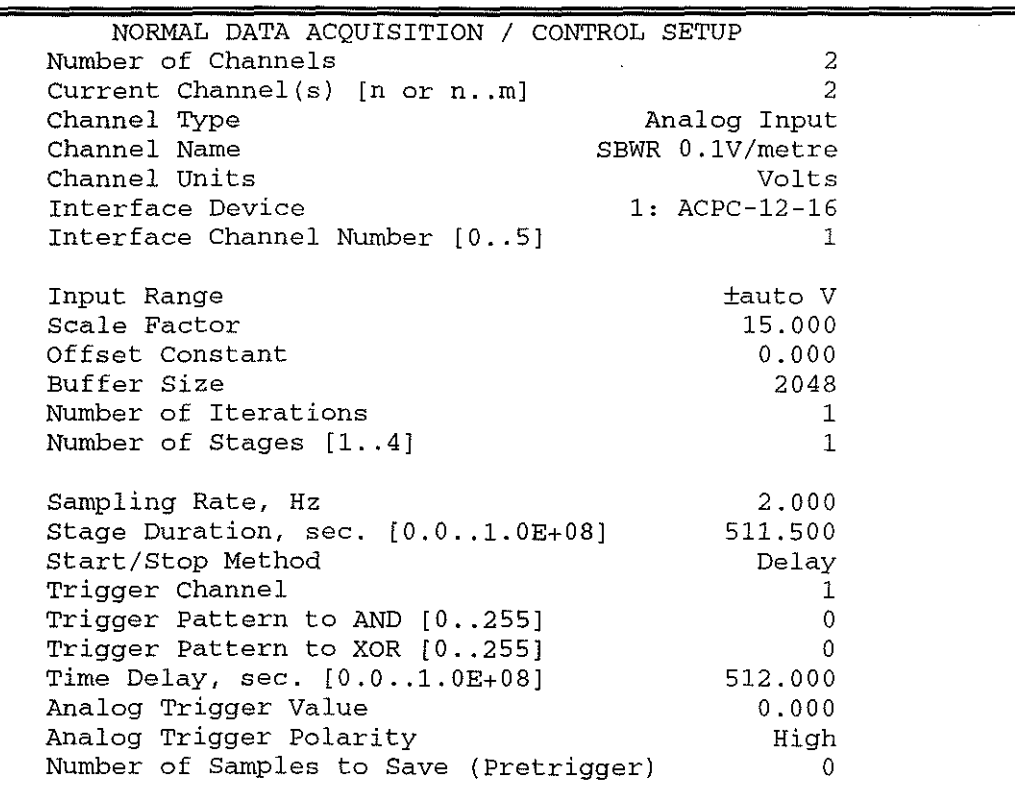

Figure 4 setup k5, part 2

24

Note the Current Value line at the top left of the screen; this shows the contents of the highlighted box which is to be edited. To view the setup for channel 2, move the highlight box, by means of the grey up/down arrow keys, to the line starting 'Current Channel(s}' and then enter 2. The setup for channel 2 should then be displayed.

Note that the channel 2 setup has more lines than can be displayed at one time on the PC screen; it is necessary to scroll by using the grey vertical arrow keys to view all of it.

Return to the setup for channel I by moving the highlight box to the line starting Current Channel(s} and enter 1.

The NORMAL DATA ACQUISITION/CONTROL SETUP specifications are displayed in three groups, dealing with the input channel, scaling, sampling.

In the first group, note that the Channel Units are volts, i.e. the values logged are in units of volts. Also note that the Interface Device is [I: ACPC-12-16]; other cards will require different drivers and the installed version of LTN only has a driver for this card apart from [0: DEMO BOARD] (which is a software input simulator).

The second group of settings shows that auto ranging of the analogue signal is to be used, with a scale factor of IS; this effectively scales the input to be in units of metres. The other settings in this group need not concern us.

The third group shows that the sampling rate is 2 Hz and that the Stage Duration is 511.5 seconds. The first sample is initiated at time 0, so that the 1024th is initiated at time 511.5 The Start/stop Method is [lmmed(iate}.] so that sampling starts as soon as the setup is executed. In contrast, channel 2 has a [Delay} Start/stop and scrolling of the display will show that the delay is 512 seconds.

Now let us examine the file specification screens; these are selected by pressing Esc to return to the menu

#### CHANNELS FILES DISPLAY VERIFY SAVE/RECALL.

Press *F* for files; the setup screen for file I should then appear. This is indicated by the number in the Current File line.

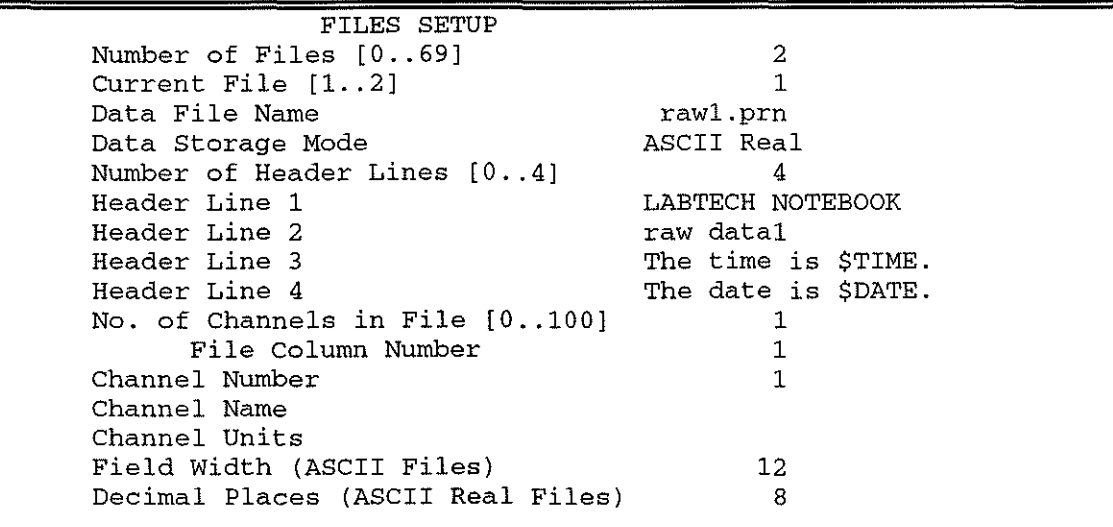

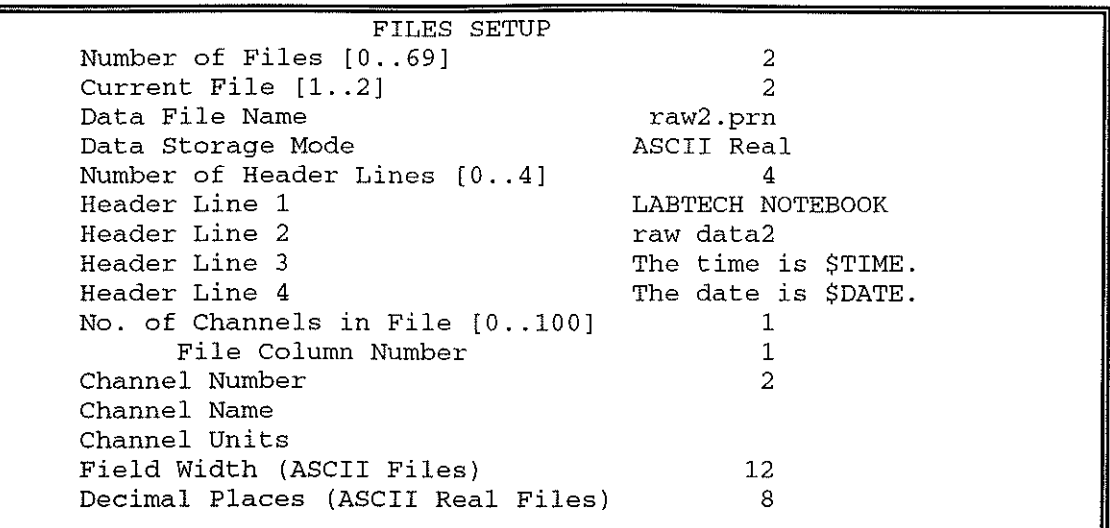

#### Figure 6 setup k5, part 4

The setup shows the file name (rawl.pm) and the data storage mode (ASCII Real). In this case the stored data are the measured voltage in decimal ASCII notation, with a format determined by the Field Width and Decimal Places specifications, below.

There then follow details of the file header, which is as follows:

''LABTECHNOTEBOOK'' (+ CRLF)

"raw datal" (+ CR LF)

'The time is \$TIME." (+ CRLF)

'The date is \$DATE." (+ CR LF)

- where \$TIME has the format HH:MM:SS.CC and \$DATE has the format MM-DD-YYYY The total length of the header is 88 bytes.

The next four lines deal with the way in which the file is opened and closed - in this case, previous data is to be overwritten. There then follow further data on the format of the file, i.e. single column, field width 12 characters, 8 decimal places. The number of bytes per line of data is equal to the field width (12) plus 3 (space  $+$  CR  $+$  LF); thus the total length of either the rawl.pm or raw2.pm file is 88 (header) + 1024 x 15 (data) + 1 (EOF) = 15449 bytes.

Thirdly, let us examine the display specification screens; these are selected by pressing *Esc* to return to the menu

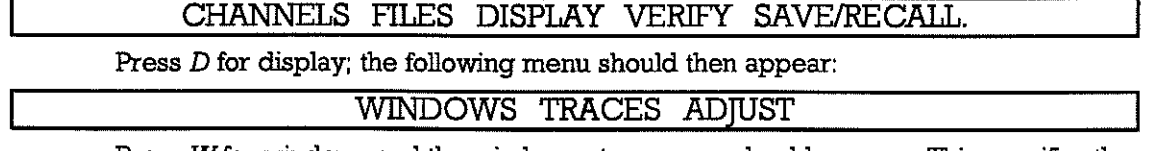

Press *W* for windows and the window setup screen should appear. This specifies the graphics screen windows in which the times series of SBWR signal will be plotted. Channel 1 (the first 1024 samples) is plotted in window 1 and channel 2 (the last 1024 samples) is plotted in window 2.

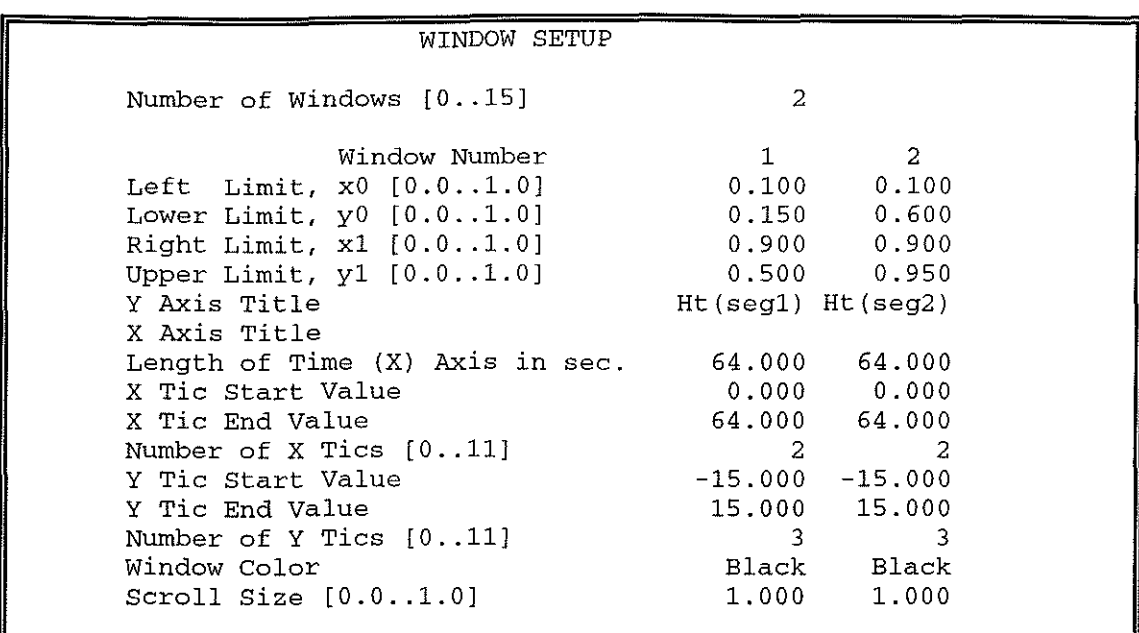

Figure 7 setup k5, part 5

The (xO, yO) and (xl, yl) coordinates specify the positions of the bottom left hand corner and top right hand corner of each window, respectively, with (0, 0) being at the bottom left hand corner of the graphics screen and (l, 1) being at the top right hand corner of the graphics screen. It will be apparent that window 1 occupies an area 0.8 wide by 0.35 high below window 2, which has the same dimensions.

The two y-axes are labelled Ht(segl) and Ht(seg2) but the x-axes are not labelled other than with the start and finish times in seconds. The x-axes have length 64 seconds rather than the full section length of 512 seconds, so as to show the wave profiles clearly. The time series of the SBWR signal is therefore plotted in the bottom window first for the time 0 to 64 seconds; the window then clears completely (achieved by the Scroll Size setting of 1.000) and the x-axis start and finish times change to 64 and 128. The time series is then plotted for a further 64 seconds when the window is cleared again and the start time and finish times change to 128 and 192, etc. After the bottom window has been plotted with the time series from 448 seconds to 512 seconds, the whole process is repeated, using channel 2 (section 2) in the top window.

It will be noted that the x-axes have tics at start and end, whilst the y-axes also have a centre tic and are labelled with the nominal scale of  $-150 + 15$  (metres).

Now press *Bsc* once to return to the menu

WINDOWS TRACES ADJUST

and then press T for traces. The trace setup should then be displayed. This governs the type of plot (in this case [T vs. Y, a time series plot) and the line type and y-scaling. The chosen line type for both sections of data is a solid line with no symbols. The y-scaling is set by the Y Minimum Displayed Value and Y Maximum Displayed Value. These should be  $-1.5$  and  $+1.5$  (volts), respectively, corresponding to the indicated scale of  $-15$  to  $+15$ (metres). The remainder of the settings are not relevant to this application.

I

I

I

I

I

I

I

**Inchester** 

I

I

I

**Income Control** 

i<br>I

I

I

**In the second line** 

**In the Community** 

**In the contract of the contract of the contract of the contract of the contract of the contract of the contract of the contract of the contract of the contract of the contract of the contract of the contract of the contra** 

**ISBN 978-8-8** 

**International Control**<br>International Control<br>International Control

I

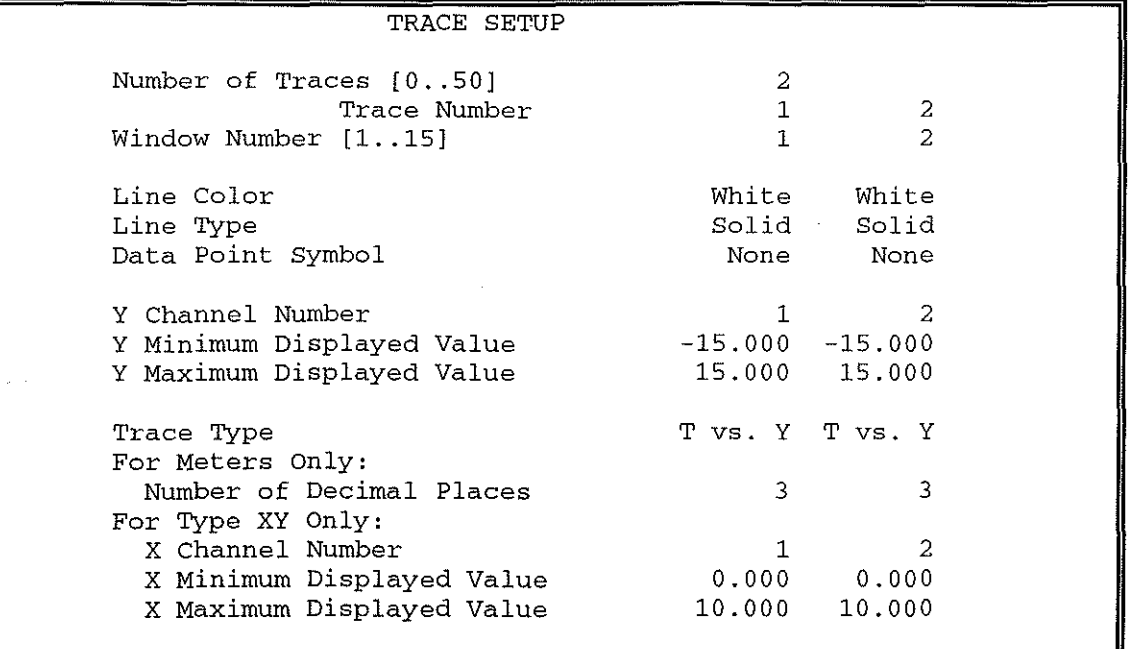

#### Figure 8 setup k5, part 6

Now press Esc twice to return to the menu:

CHANNELS FILES DISPLAY VERIFY SAVE/RECALL

and press *V* for verify; the screen should then show a set of options for the Verify Output. Press Enter and the Global Setup Checking screen should be displayed. The setups have been checked for intercompatibility and a brief summary of the overall setup is displayed with the message "Setup OK" if there are no obvious errors. If any changes have been made to the setups this may result in error messages and corrections will be necessary. As mentioned previously, the setups should not be altered without good reason. Any changes will not be saved unless this is done intentionally, so that reloading LTN will allow reinstatement of the previously saved (and hopefully correct) setup files. This does not apply in the case of alterations to the INSTALL OPTIONS and INSTALL HARDWARE setups; any such alterations will be saved automatically when LTN is quitted by pressing Q from the main menu (SETUP GO ANALYZE CURVE-FIT FFT INSTALL PROGRAM QUIT).

A point which should be remembered is that, although most of the specifications are edited by highlighting the required value and then entering in a new value, some options must be selected from a submenu which is called by pressing  $PI$ . The options in this menu are then selected by highlighting the required option using the vertical arrow keys and then pressing  $Fl$  or Enter or Esc, whereupon the submenu will disappear and the new selection will be specified. This applies to many of the install options and other fixed choices, such as the input interface device in the CHANNELS NORMAL setup

#### Appendix D. Examining/Editing the Setup comp5

To load the setup from the main menu

#### SETUP GO ANALYZE CURVE-FIT FFT INSTALL PROGRAM QUIT

press S for Setup, S for Save/Recall, R for Recall and then enter compS. Press Esc, C for Channels, N for Normal to view the NORMAL DATA ACQUISITION/CONTROL SETUP screen

... ~~" ~ \_\_\_\_\_\_\_\_\_\_\_\_\_\_\_\_\_\_ ~~ \_\_\_\_ ~=o ~ ~ .. o,=.o.~~ \_\_\_\_\_\_ \_

for channel 1. It will be seen that this time there are 4 channels and that channels I and 2 have Channel Type [Replay]. The Data File Names are, respectively, rawl.prn and raw2.prn. Thus, when this setup is executed, data is replayed from the files instead of *using*  an analogue input device as in k5. Note that the data is replayed at 32 times real-time rate, since the Sampling Rate is 64 Hz instead of 2 Hz; this saves time. The stage duration for the 1024 samples is correspondingly shorter at 15.985 seconds (1023 x 1/64 = 15.98438 seconds). Both channels are replayed simultaneously with StarVStop Method [Immed.].

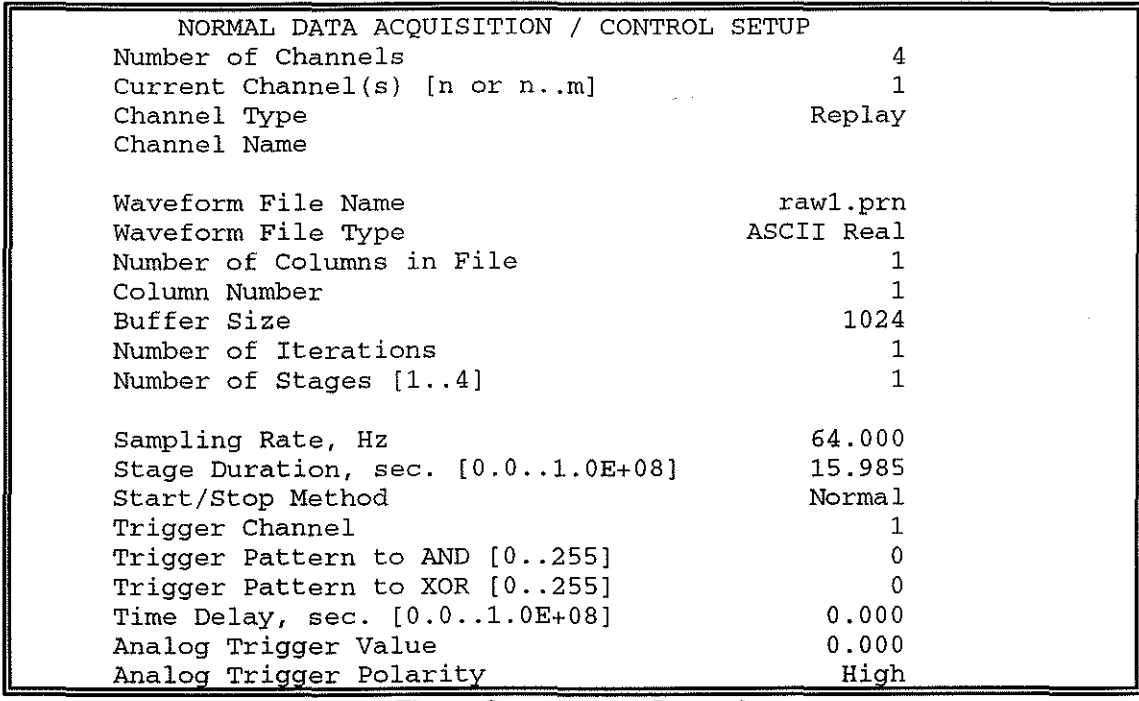

Figure 9 setup comp5, part 1

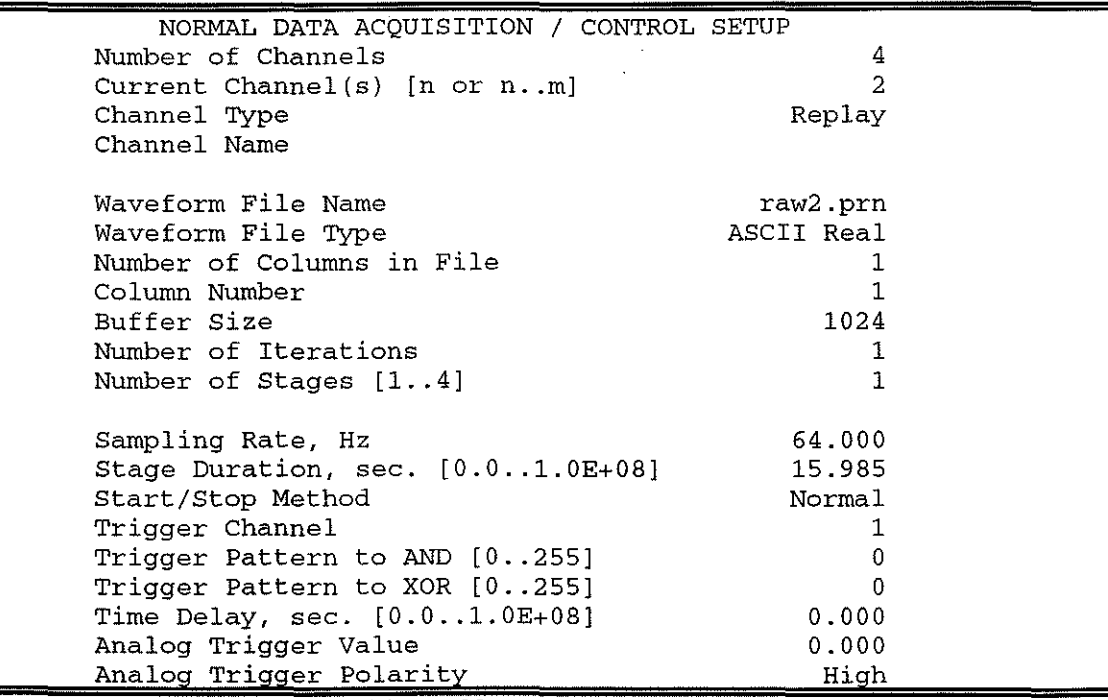

Figure 10 setup comp5, part 2

l

I

I

I

I

i<br>I<br>I

I

I

**I** 

**I** 

I<br>I de la componenta<br>I de la componenta

i<br>Islam<br>Islam

**I** 

I

I

I

**Incomediate** 

I

I

I

**.1** 

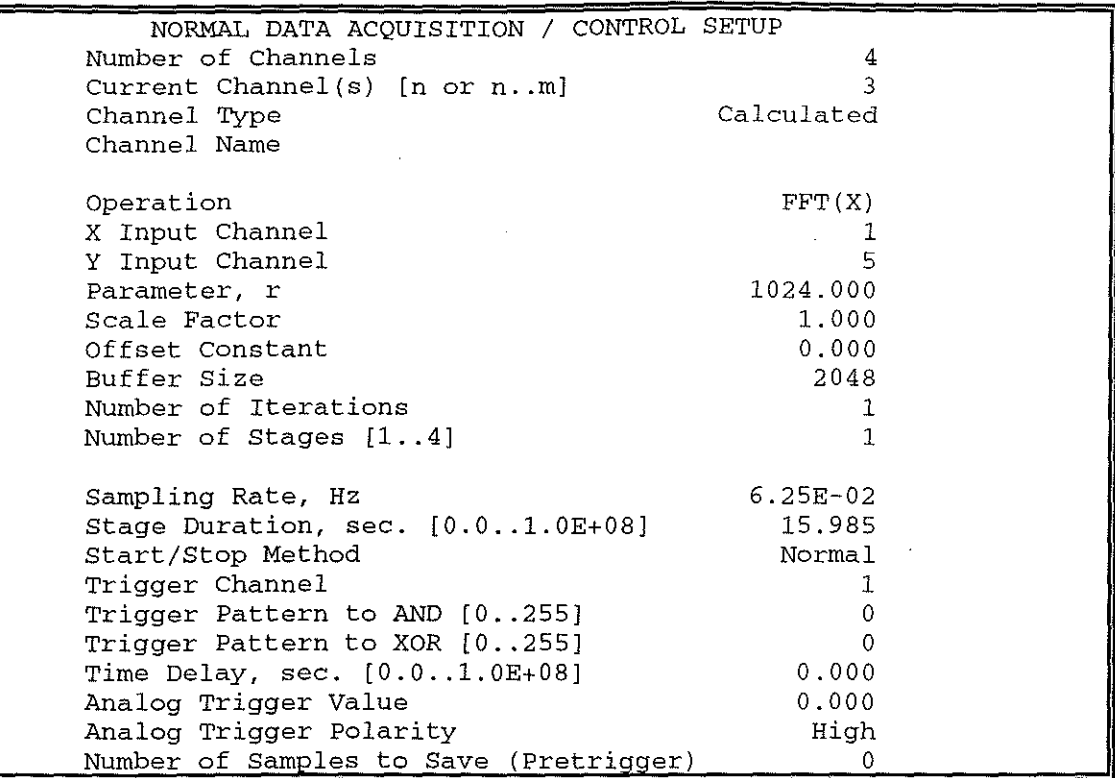

Figure II setup compS, part 3

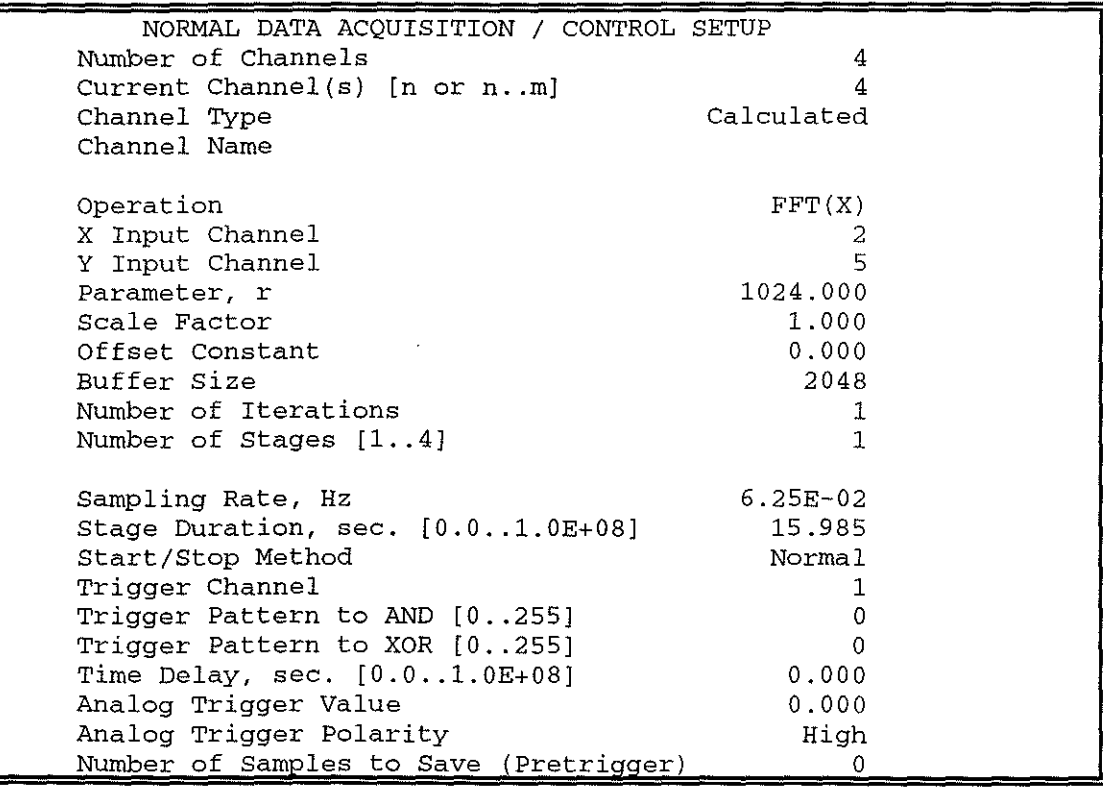

Figure 12 setup compS, part 4

Channels 3 and 4 have the Channel Type [Calculated]. The Operation is [FFT(X)] with the X Input Channel set to I and 2, respectively. The Y Input Channel is set to S in both cases; this results in the FFT operation producing a Power Spectrum with linear scale and Hanning window. The Parameter, r is set to the number of data points used, i.e. 1024 in both cases.

30

The Sampling Rate is set to 6.25E-02 Hz, this corresponds to 1/(time taken to replay the data), so that the FFf operation is performed just once. The Stage duration is set at 15.985 seconds (the time taken to replay the data). Start/Stop Method is [Immed.].

The resulting spectra from the FFfs performed by channels 3 and 4 are written to the disk file spec.pm. The specification of this can be examined by pressing Esc followed by Ffor Files. Once again, the file is in ASCII Real format, but this time it has two columns, corresponding to the two power spectra. The header in this case has a total length of 99 bytes.

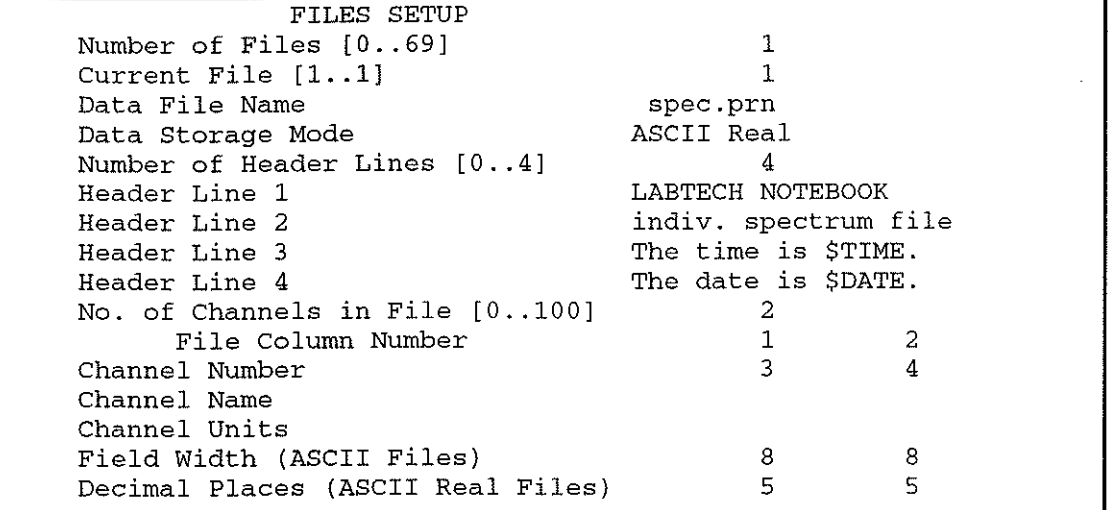

#### Figure 13 setup comp5, part 5

The Field Width is 8 characters, with 5 Decimal Places, for each spectral estimate, resulting in 20 bytes per line. Each spectrum consists of 512 estimates, so that the length of the file spec.pm is 99 (header) + 20 x 512 (data) + 1 (EOF), i.e. 10340 bytes.

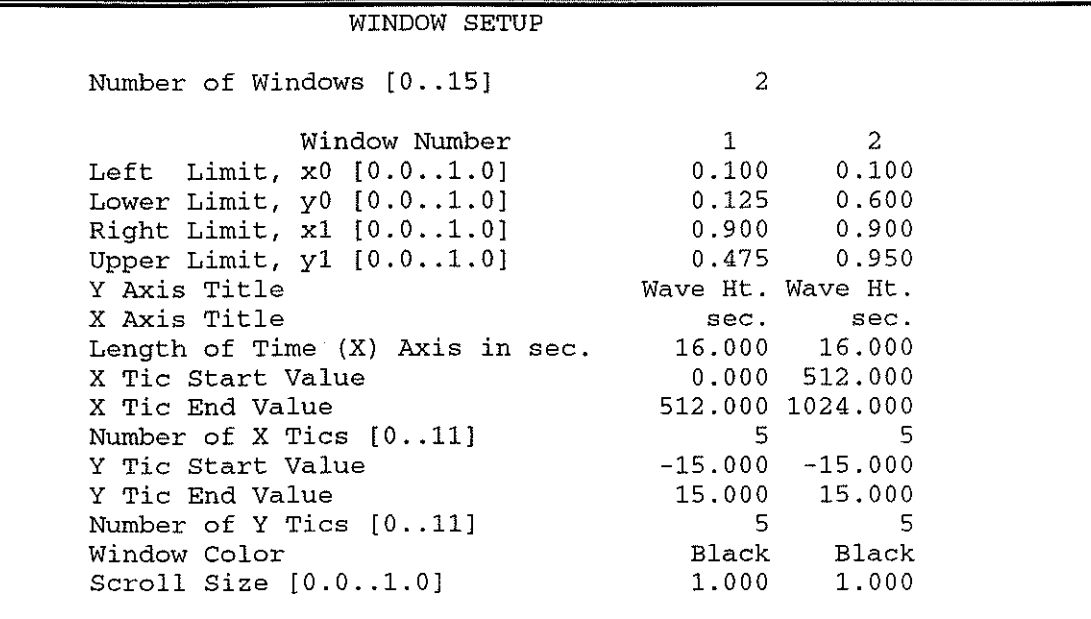

#### Figure 14 setup comp5, part 6

The display WINDOW SETUP has two windows, similar to those used in the setup kS, but in this case the whole of each section of replayed data is displayed in its window. Thus, there is a Length of Time  $(X)$  Axis of 16 seconds (the replay stage duration) with an X Tic

**F** 

 $\sum_{i=1}^{n} \sum_{j=1}^{n} \sum_{j=1}^{n}$ 

•

Start Value of 0 seconds and an X Tic End Value of 512 seconds, for each window. The yaxes are both labelled with Wave Ht. and have tics at -15,0 and + 15 (metres), as before.

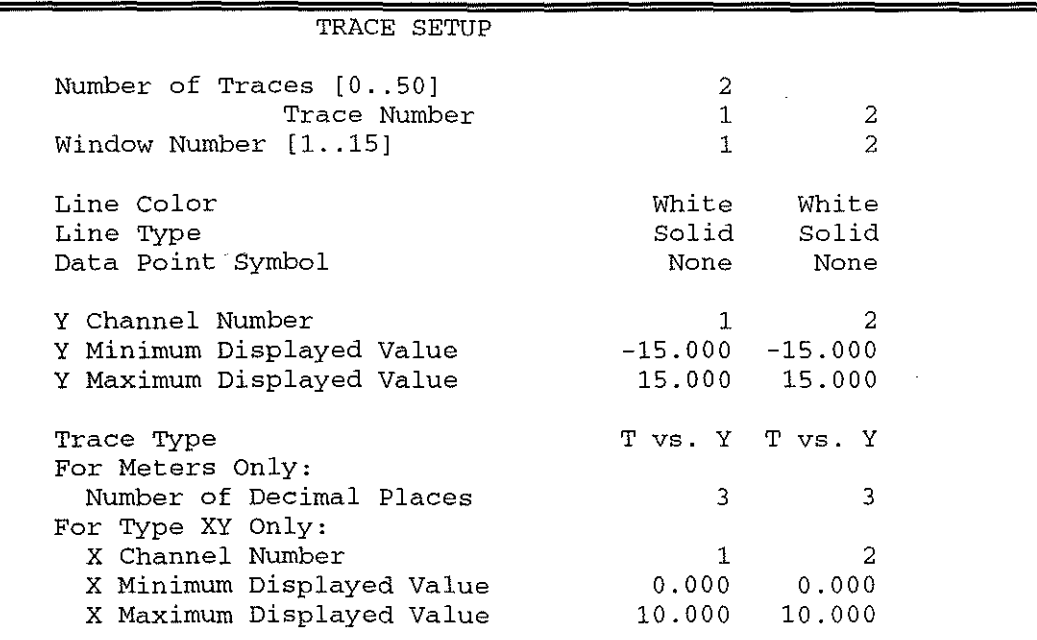

The display TRACE SETUP is the same as for setup k5.

Figure 15 setup comp5, part 7

## **Appendix E. Examining/Editing the setup c5a**

I

I

I

I

I

I

I

I

I

I

I

I

I

I

I

I

I

I

I

I

I

To load the setup from the main menu

## SETUP GO ANALYZE CURVE-FIT FFT INSTALL PROGRAM QUIT

press S for Setup, S for SavelRecall, R for Recall and then enter cSa. Press Esc, C for Channels, N for Normal to view the NORMAL DATA ACQUISITION/CONTROL SETUP screen for channel I.

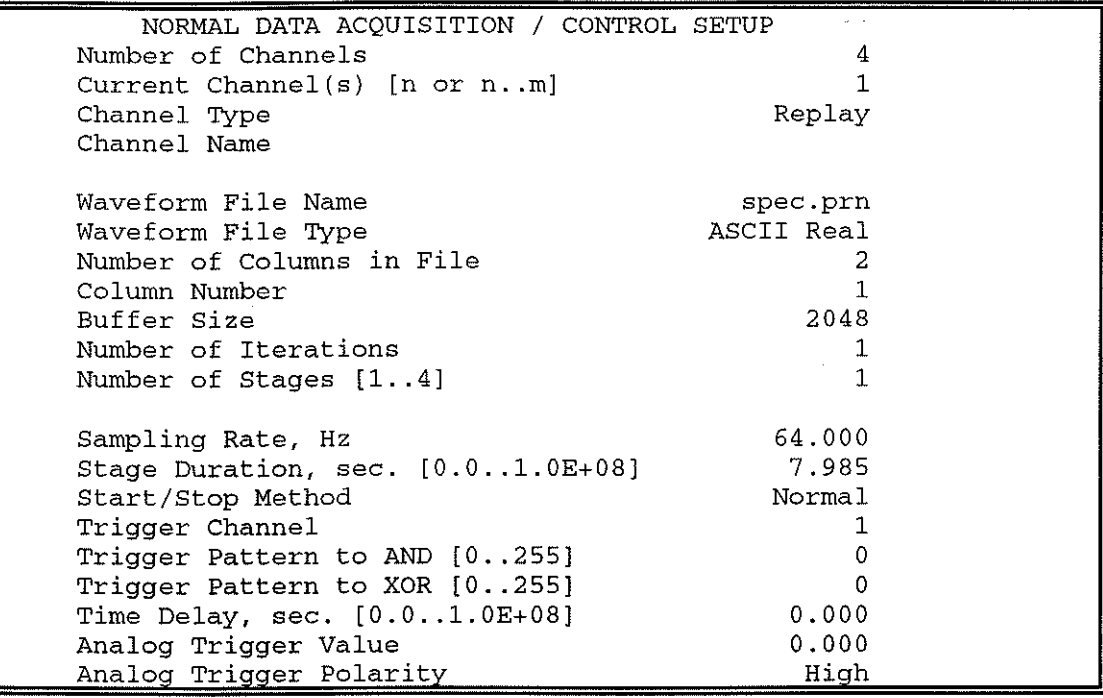

Figure 16 setup c5a, part 1

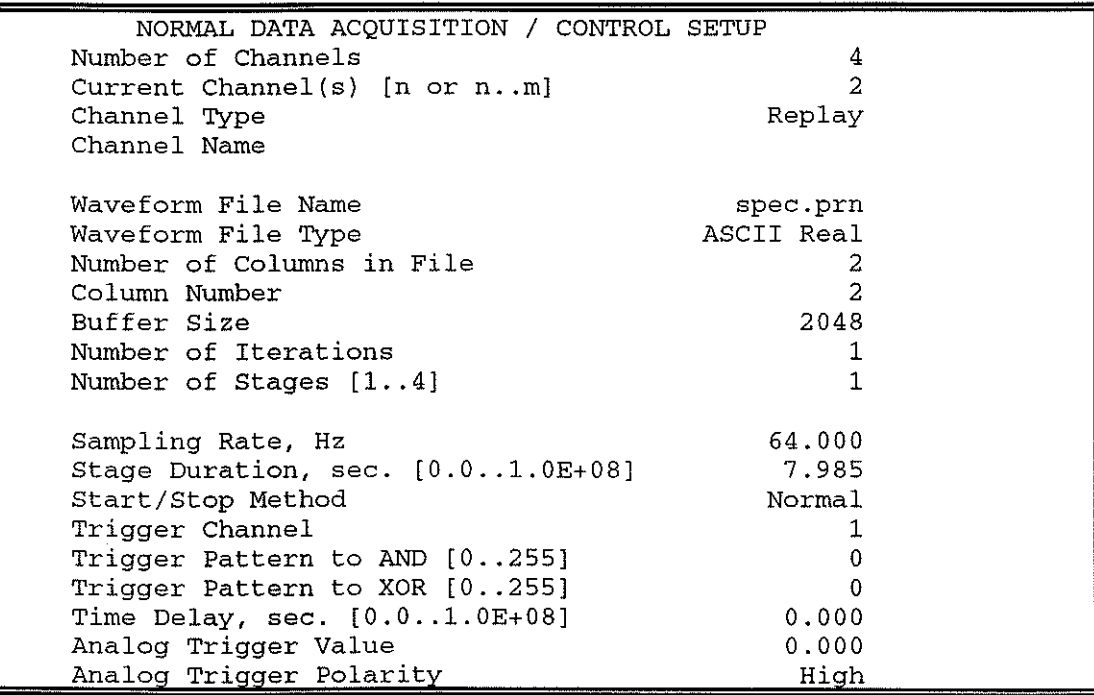

Figure 17 setup c5a, part 2

It will be seen that there are, again, 4 channels and that channels I and 2 have Channel Type [Replay]. These channels are replayed from, respectively, columns I and 2 of the file spec.pm. The Sampling Rate (replay rate) is again 64 Hz and the Stage Duration is 7.985 seconds (511/64 = 7.98438).

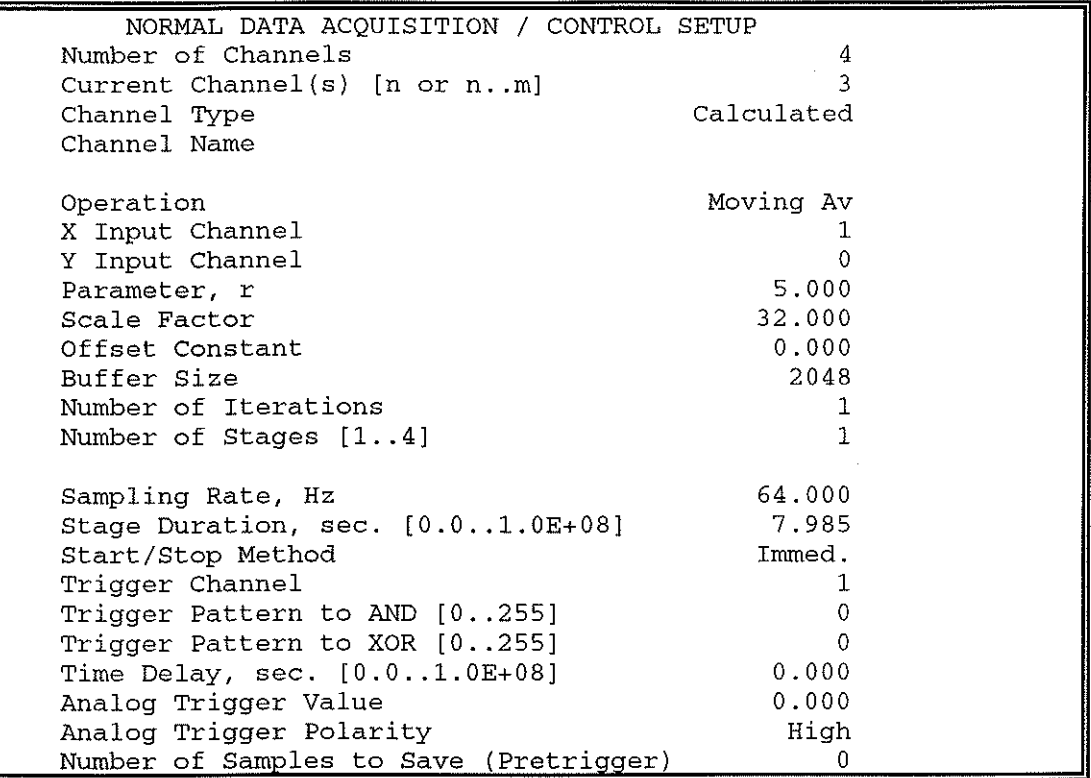

Figure 18 setup c5a, part 3

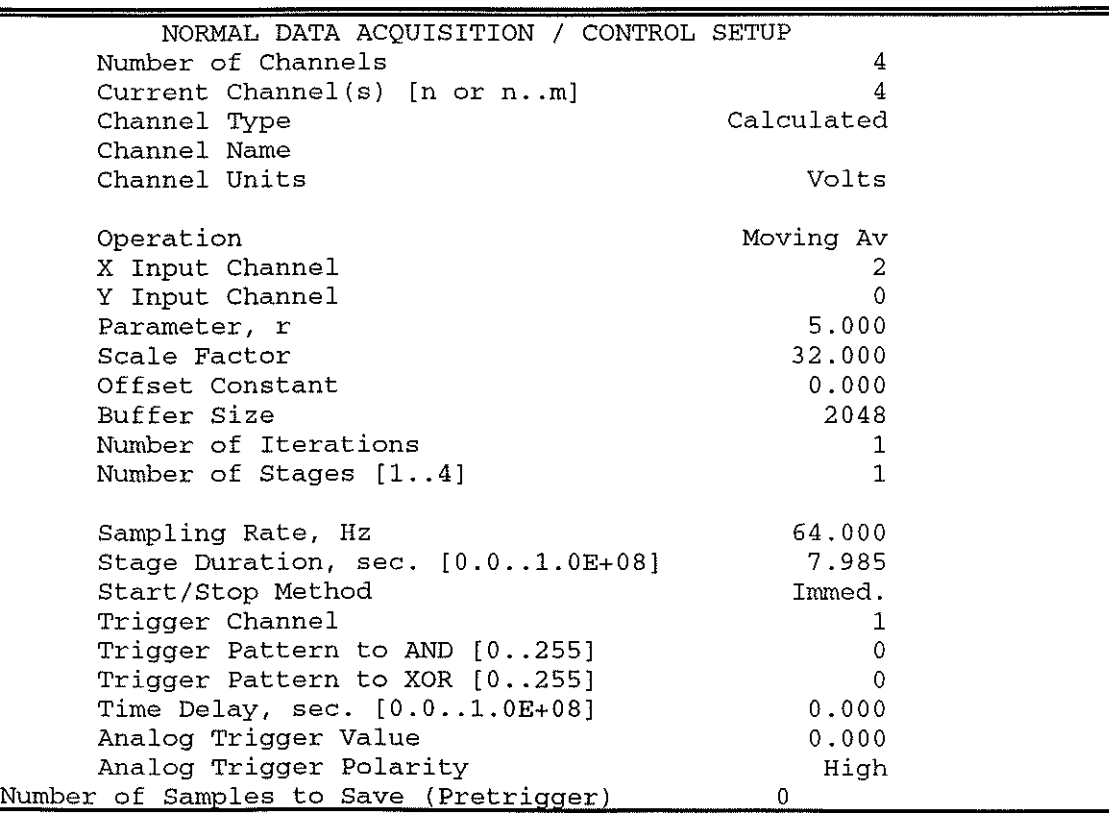

Figure 19 setup c5a, part 4

GL,

 $\frac{35}{2}$ Channels 3 and 4 are, once again, "calculated channels", which perfonn the moving average filtering of the two sets of 512 spectral estimates. The parameter, r, is set to 5, so that averaging is over groups of 5 estimates. The resulting  $n^{th}$  output value from channel 3 is given by  $\sum x_i/5$ , where j = n-4 to n. Strictly, this only applies for estimates n  $\geq 5$ . J

> Note that the Scale Factor is set to 32 in channels 3 and 4. This is done to correct for the effect of the data being replayed for the FFT operation (in setup comp5) at 32 x real-time rate (64 Hz). The FFl' power spectral densities from the LTN FFl' operation are correct for the replay rate effective bandwidth. i.e. 1116 Hz, rather than the true bandwidth of 1/512 Hz which applies to the real-time rate.

> The smoothed estimates are written to files ffil.pm (channel 3 results) and ffi2.pm (channel 4 results). These files have similar headers of total header length 93 bytes.

> The fonnat for the smoothed estimates is Field Width 12, Decimal Places 8, giving a total of 15 bytes per estimate. The file lengths are both given by 93 (header)+  $512 * 15$  $(data) + 1 (EOF) = 7774 bytes.$

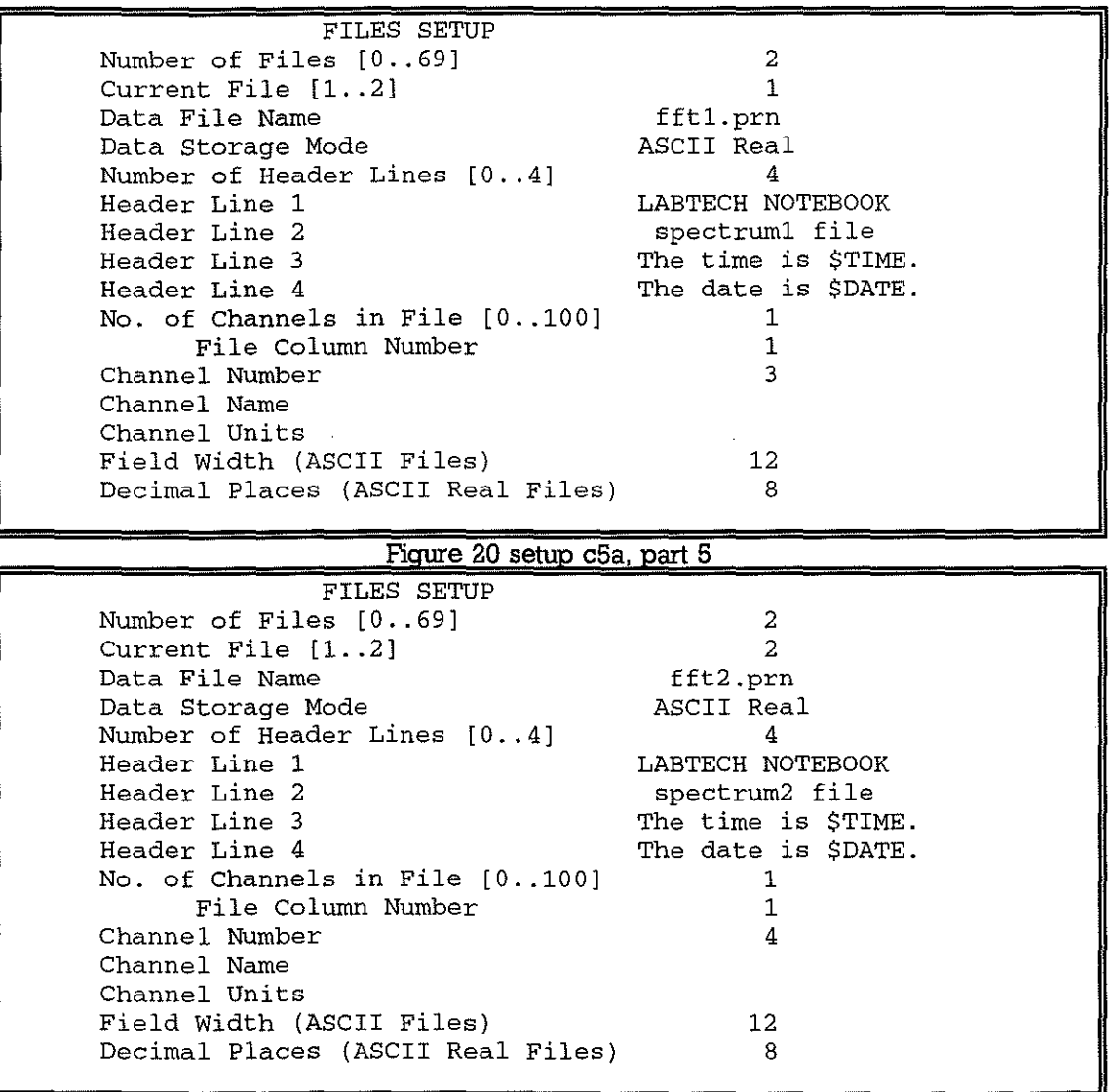

Figure 21 setup c5a, part 6

The display WINDOW SETUP has two windows; these display the smoothed spectra for the two sections of data. Thus, there is a The display WINDOW SETUP has two windows,

**"'"** I

<u>i</u>

similar to those used in the setup k5, but in this case the whole of each section of replayed data is displayed in its window. Thus, there is a Length of Time (X) Axis of 8 seconds (the replay stage duration) with an X Tic Start Value of 0 (Hz) and an X Tic End Value of I (Hz), for each window. The y-axes are both labelled with Energy and have tics at 0 and I.

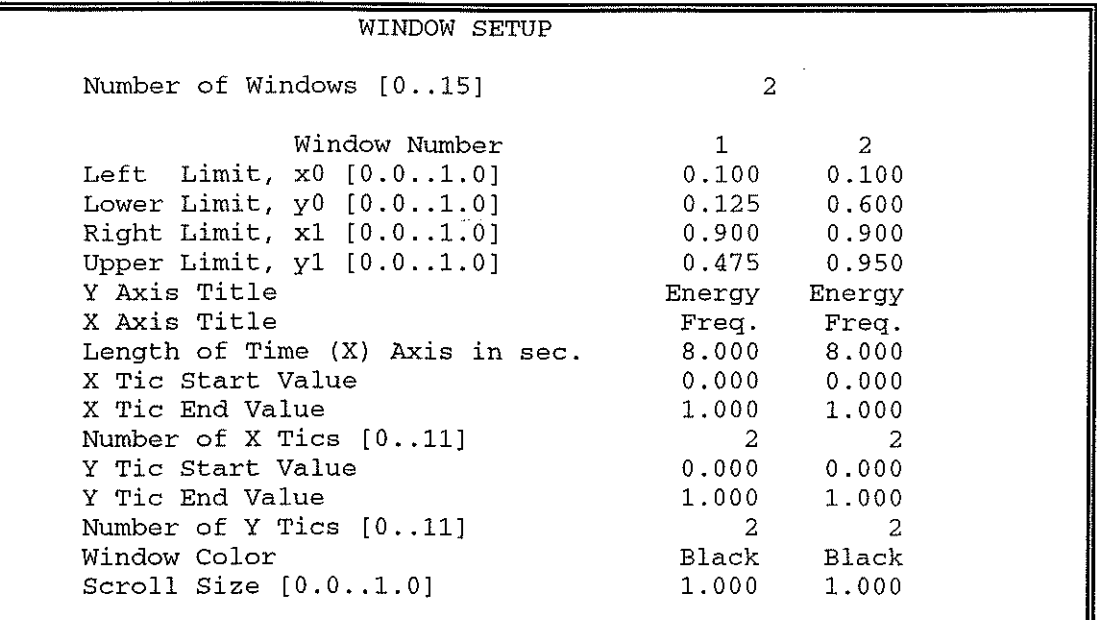

Figure 22 setup c5a, part 7

The display TRACE SErUP provides one trace in each window, with the full scale "Energy" set to 10 units.

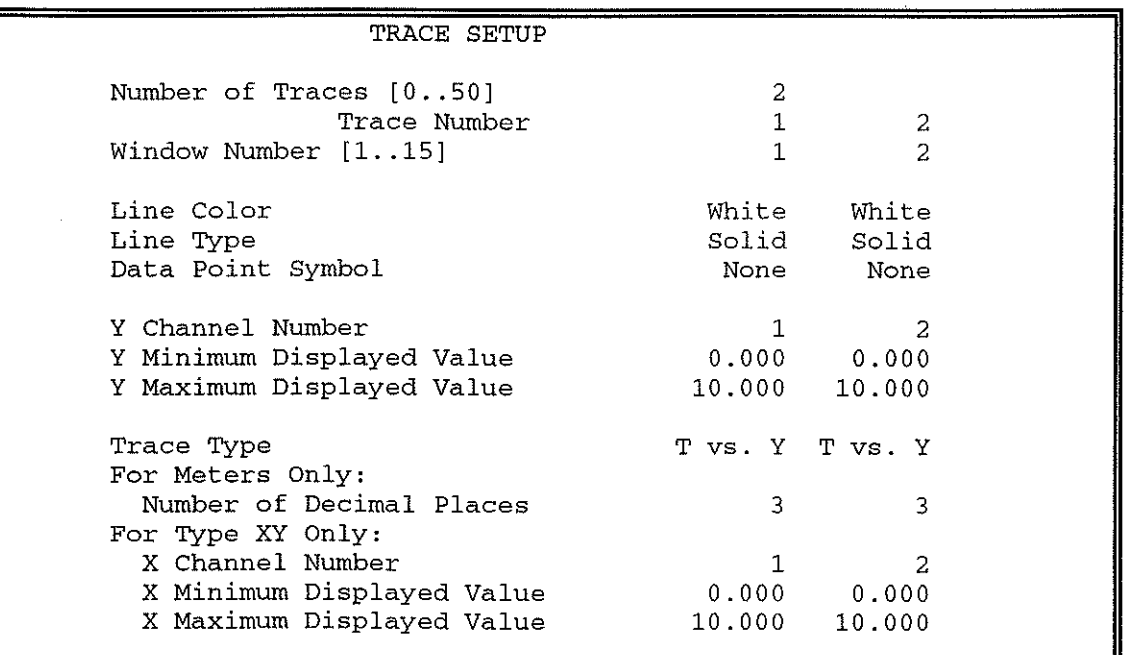

Figure 23 setup c5a, part 8

------------------

#### **Appendix F. GWBasic Progrun Listings**

#### F.l. SBWRCHC.BAS

10 ON ERROR GOTO 1690

20 CLS

30 REM Control Program to acquire data from a single analogue input 40 REM using a) LAB NOTEBOOK

b) Strawberry Tree ACPC-12-16 Card

60 :

70 REM 2 segments (each of 1024 samples acquired at 2 Hz)

80 REM are stored in disk files rawl.pm and raw2.pm

90 REM using the LAB NOTEBOOK setup 'k6"

100 :

110 REM FFr analysis of these 2 sets of data is carried out

120 REM by LAB NOTEBOOK setup "compS".This stores 2 energy spectra

130 REM in the file spec.pm

140 REM Hanning Wmdow is used. Variance now corrected for this.

ISO REM (correction factor for variance is 8/3)

160 :

170 REM Finally, the spectra are reduced to 102 estimates

180 REM - by averaging groups of S adjacent estimates -

190 REM and the resulting spectra are written to disk

200 REM in files fjjjhhmm and sjjjhhmm, containing 12 runs each 210 :

220 DIM P(S12):DIM Pl(S12) 'arrays for smoothed spectra from LTN files 230 :

240 GOSUB 1790 ' display title page

2S0 :

260 M\$='" 'string for accumulating printer messages

270 :

280 NS%= 12 ' number of spectra per file

290 :

300 REM Print date/time in line 14 (restricted print area)

310 PRINT SPC(2S);CHR\$(l86);DATE\$,SPC(S);TIME\$;CHR\$(186);

320 :

330 REM wait for correct starting time, then GOSUB to Julian day routine 340 START\$=MID\$(TiME\$,4,2)

350 IF START\$="03" OR START\$="23" OR START\$="43" THEN F%=0 ELSE F%=1 360 REM 2xIFs req'd since GOSUB in THEN (line 390) returns to next line 370 IF P% THEN GOSUB 1740 ELSE GOSUB 1610

380 IF F% GOTO 310

390 :

400 REM reset to full screen area

410 VIEW PRINT

420 CLS

430 PRINT:PRINT:PRINT

440 PRINT TAB(38)'Wait...·

4S0:

460 REM create filenames from julian day and time\$

470 Fl\$='D:\SBWR\F'+]D\$+LEFT\$(TiME\$,2)+MID\$(TiME\$,4,2)

480 F2\$='D:\SBWR\S"+]D\$+LEFl'\$(TiME\$,2)+MlD\$(TiME\$,4,2)

490 OPEN Fl\$ FOR APPEND AS #1

500 OPEN F2\$ FOR APPEND AS #2

510 :

520 REM Loop for acq. of NS% pairs of energy spectra

530 FOR RN% = I TO NS% 540 550 560 570 580 590 600 610 620 630 640 650 660 670 680 690 700 710 720 730 740 750 760 770 780 790 800 810 820 830 840 850 860 870 880 890 900 910 920 930 940 950 960 970 980 990 1000 1010 1020 1025 1030 1040 1050 1060 1070 1080 1090 1100 PRINT:PRINT TAB(28)"Output File Name 'F1\$ PRINT:PRINT TAB(35) "Spectrum "RN% PRINT:PRINT TAB (25)"Loading Data Acquisition Setup" SHELL"copy setup\k5" 'SHELL allows MS-DOS commands IF INKEY\$="}' THEN GOSUB 1560 as PRINT STRING\$(8,CHR\$(10)) PRINT TAB(27)"Running Acquisition Program" PRINT:PRINT COLOR 31: PRINT TAB(38) "Wait": COLOR 15 SHELL"go" IF INKEY\$=')" THEN GOSUB 1560 PRINT "Loading FFT Processing Setup' SHELL"copy setup\comp5" IF INKEY\$=")" THEN GOSUB 1560 **CLS** PRINT STRING\$(8,CHR\$(10)) PRINT TAB(25)"Running FFT Processing Program" PRINT:PRlN'I' COLOR 31:PRINT TAB(38)"Wait":COLOR 15  $SHELL$ "go" IF INKEY\$="}" THEN GOSUB 1560 PRINT "Loading Averaging Setup" SHELL"copy setup\c5a" IF INKEY\$="}' THEN GOSUB 1560 as PRINT STRING\$(8, CHR\$(10)) PRINT TAB(28)"Running Smoothing Program" PRINT:PRlN'I' COLOR 31: PRINT TAB(38) "Wait": COLOR 15 **SHELL"go"**  IF INKEY\$=")" THEN GOSUB 1560 PRINT STRING\$(8,CHR\$(10)) PRINT TAB(20)"Copying Spectral Estimates to Files: " PRINT TAB(20)F1\$,F2\$ PRINT:PRlN'I' COLOR 31:PRINT TAB(38)"Wait":COLOR 15 OPEN "fftl.pm" FOR INPUT AS #3 OPEN "fft2.pm" FOR INPUT AS #4 REM Get Headers (HI\$-H4\$) and raw spectral estimates P(0)-P(511) REM and raw spectral estimates PI(0)-PI(511) INPUT#3,HI\$,H2\$,H3\$,H4\$ INPUT#4,HI\$,H2\$,H3\$,H4\$  $T=0$ FOR EST%=O TO 24: INPUT#3,P\$:P(EST%)=VAL(P\$):INPUT#4,P\$:P1(EST%)=VAL(P\$):NEXT FOR EST%=25 TO 511: INPUT#3,P\$:P(EST%)=VAL(P\$):INPUT#4,P\$:Pl(EST%)=VAL(P\$): T=T+P(EST%)+P1(EST%):NEXT CLOSE#3 CLOSE#4 REM In setup C5A, spectrum is scaled by 32 since FFT was carried out on REM replayed data with record length of 16 sec. c.f. the original 512 sec. REM i.e. energy densities were based on widths  $df=1/16Hz$  c.f.  $1/512Hz$ REM Multiply by a further factor of *8/3* to correct for windowing loss

1110 REM Write Time and Date of Acq. to disk

~----

1120 1130 1140 1150 1160 1170 1180 1190 1200 1210 1220 1230 1240 1250 1260 1270 1280 1290 1300 1310 1320 1330 1340 1350 1370<br>1390 PRINT# 1,CHR\$(34)H4\$CHR\$(34) PRINT#2,CHR\$(34)H4\$CHR\$(34) PRINT#1 ,CHR\$(34)H3\$CHR\$(34) PRINT#2,CHR\$(34)H3\$CHR\$(34) REM Write Averaged Estimates in exponential format. REM LabTech Notebook setup 'comp5a" takes Running Averages over 5 samples, REM so  $P(6)$ =Average of  $P(2)$  to  $P(6)$ ,  $P(11)$ =Average of  $P(7)$  to  $P(11)$ , etc. REM Centre freq of  $\tilde{P}(6)$  is 4/512Hz, centre freq of  $P(11)$  is 9/512Hz, etc. REM Units m\*m/Hz, width of each estimate 5/512Hz FOR 1%=6 TO 511 STEP 5 NEXT PRINT#1, USING "+.#####^^^^\*;2.66667\*P(I%)  $PRINT#2, USING "+. # # # #*```"3.66667*P1(1%)$ REM 2.6667\*T\*estimate width (l/512Hz) is total energy for 2 spectra REM Calculate Hs (H\$) and format it (HS\$) for printing H\$=STR\$(4\*SQR(2.66667\*T/1024)) 'H\$ is sig. wave ht. IFINSTR(H\$,"E,,) THENHS\$=LEF'I'\$(H\$,4)+MID\$(H\$,INSTR(H\$,"E"),4):GOTO 1340 HS\$=LEFT\$(H\$,INSTR(H\$,".")+1) IF LEN(M\$)>220 THEN M\$=\*" M\$=M\$+CHR\$(13)+CHR\$(10)+DATE\$+" "+LEFT\$(I'IME\$,5)+'Hrs, Hs='+HS\$+' METRES' **LPRINT M\$** M\$=" 1400<br>1410 1410 REM wait for correct start time for next record 1420 GOSUB 1790 1420 GOSUB 1790<br>1430 STARTS=MID 1430 START\$=MID\$(TIME\$,4,2)<br>1440 F START\$="03" OR START 1440 IF START\$="03" OR START\$="23" OR START\$="43" THEN F%=0 ELSE F%=1<br>1450 PRINT SPC(25):CHR\$(186):DATE\$.SPC(5):TIME\$:CHR\$(186): 1450 PRINT SPC(25);CHR\$(186);DATE\$,SPC(5);TIME\$;CHR\$(186);<br>1460 F F% THEN GOSUB 1740 ELSE GOTO 1470 1460 IF F% THEN GOSUB 1740 ELSE GOTO 1470<br>1465 IF F% THEN 1430 IF F% THEN 1430 1470 REM continue with next record 1480 VIEWPRINT:CLS 1490 NEXT 1500 : 1510 REM continue with next file 1520 CLOSE#1:CLOSE#2 1530 GOTO 240 1540 : 1550 REM close down program 1560 CLOSE#1:CLOSE#2:VIEWPRINT:CLS 1570 PRINT "Logging stopped" 1580 END 1590 : 1600 REM Calculate Julian day 1610 MM%=VAL(LEFT\$(DATE\$,2» 1620 DD%=VAL(MID\$(DATE\$,4,2» 1630 JD\$=STR\$(VAL(MID\$("000031059090120151181212243273304334",((MM%-1)\*3)+ 1,3»+DD%) 1640 JD\$=R1GHI'\$QD\$,(LENQD\$)-l» 1650 IF LENQD\$) <3 THENJD\$="O"+JD\$:GOTO 1650 1660 RETURN 1670 : 1680 REM Error handling routine 1690 IF ERR=24 OR ERR=25 OR ERR=27 THEN RESUME 1420 1700 IF ERR=57 OR ERR>60 THEN CLS:PRINT "File or I/O Error:';ERN;" at ";ERL:END

"' I

I

I

I

i<br>Indonesia<br>Indonesia

i<br>International Property of Sections 1999<br>International Property of Sections 1999

I

I

I

I

I

I

I

I

I

1710 RESUME NEXT

1720 : 1730 REM Time display update delay 1740 FORD%=O TO 5000:NEXT 1750 PRINT CHR\$(13); 1760 RETURN 1770 : 1780 REM Title Screen 1790 VIEW PRINT:CLS 1800 PRINT SPC(7);CHR\$(201);STRING\$(64,205);CHR\$(187) 1810 PRINT SPC(7);"] ------- Acquisition of Spectral Data from SBWR --------  $\int$ " 1820 PRINT SPC(7);CHR\$(200);STRING\$(64,205);CHR\$(l88) 1830 PRINT:PRINT 1860 PRINT SPC(8);'Waiting for next start time at 03, 23 or 43 minutes past the **hour"**  1870 REM setup a window for date/time display on line 9 1880 PRINT SPC(25);CHR\$(201);STRING\$(29,205);CHR\$(187) 1890 PRINT SPC(25);CHR\$(l86);SPC(6);"Current Datetrime:";SPC(5);CHR\$(186) 1900 PRINT:PRINT SPC(25); CHR\$(200) ;STRING\$(29 ,205); CHR\$( 188) 1910 PRINT 1920 IF M\$<>'" THEN PRINT TAB(16)''Last Record ";M\$ ELSE PRINT TAB(30)''Last Hs printed out" 1930 VIEW PRINT 9 TO 9 1940 RETURN

#### F.2. SBWR690.BAS

Differences between this version and SBWRCHC.BAS are listed below:

5 REM Version with no disk filing of final spectra (June 1990). 490 REM OPEN FI\$ FOR APPEND AS # I 500 REM OPEN F2\$ FOR APPEND AS #2 1120 REM PRINT#I ,CHR\$(34)H4\$CHR\$(34) 1130 REM PRINT#2,CHR\$(34)H4\$CHR\$(34) 1140 REM PRINT# I,CHR\$(34)H3\$CHR\$(34) 1150 REM PRINT#2,CHR\$(34)H3\$CHR\$(34) 1240 REM PRINT#1, USING "+ #####^^^^^";2.66667\*P(I%) 1250 REM PRINT#2, USING \*+.#####^^^^";2.66667\*P1(I%) 1520 REM CLOSE#I:CLOSE#2 1560 REM CLOSE#I:CLOSE#2:VfEWPRINT:CLS 1565 VIEW PRINT:CLS

#### **Appendix G. The GWBasic Control Programs**

These programs are nearly identical and are relatively simple; a short description of some of the more important features of each follows:

G.l. SBWRCHC.BAS

- Line 10 sets up an error handling routine at line 1690 (see below)

- Line 220 dimensions the arrays P(5l2) and Pl(5l2) into which the smoothed estimates from files fftl.pm and fft2.prn are loaded, respectively

- Line 240 calls a subroutine which displays a title page whilst the program is waiting for the next acquisition start time<br>- Lines 310-380 are a loop which updates the date/time in the title screen

window until the next start time occurs. The subroutine at line 1740 is merely a delay to slow the update rate.

When this occurs, the subroutine at line 1610 is executed; this calculates the Julian day from the real time clock. - Lines 410-420 restore the full screen area for use - Lines 470-500 open the files fjjjhhmm and sjjjhhmm in the d:\sbwr directory

I

I

I

I

**I** 

I

**I** 

I

**Inchester** 

**I** 

I

**In the case of the case of the case of the case of the case of the case of the case of the case of the case of the case of the case of the case of the case of the case of the case of the case of the case of the case of th** 

**I** 

I

I

I

I

I

I

I

I

,

for appending. These then stay open until 12 spectra have been filed (or until an escape is made from the program) - Line 530 is the start of the loop which is executed 12 times (for the 12 spectra) - Lines 550-560 display the output file name d:\sbwr\fjjjhhmm and the number

of the spectrum (1 to 12)<br>- Lines 570-580 recall the setup k5, using a shell to DOS<br>- Line 590 allows an opportunity to escape if the operator presses SHIFT + ]

simultaneously (a shift key code is used to reduce the likelihood of inadvertent operation)<br>- Lines 600-650 executes LTN go.exe as a subroutine, by a shell to DOS, using

the previously-recalled setup k5 (for data acquisition)<br>
- Line 660 allows a further opportunity for escape<br>
- Lines 680-690 recall the setup comp5, using a shell to DOS<br>
- Line 700 allows a further opportunity for escape<br>

recalled setup comp5 (for FFT analysis)<br>- Line 770 allows a further opportunity for escape<br>- Lines 790-800 recall the setup c5a, using a shell to DOS<br>- Line 810 allows a further opportunity for escape<br>- Lines 820-870 execu recalled setup c5a (for smoothing) - Line 880 allows a further opportunity for escape - Lines 900-1040 transfer the header lines and spectral estimates from LW files

fftl.prn and fft2.prn to the strings HI\$-H4\$ and to the arrays P(512) and Pl(512), respectively. Note that Hl\$-H4\$ finally hold the header lines from fft2.prn. Also the variable T accumulates the sum of the spectral estimates  $\Sigma[P(n)+P1(n)]$  for n = 25 to 511; this is used to calculate the significant wave height HS\$. The LTN files are closed.<br>- Lines 1120-1150 write the time and date headers from the file fft2.prn to the

fjjjhhmrn and sjjjhhmm files. These have lengths 28 and 27 bytes, respectively, including the CR LFs

- Lines 1230-1260 write every 5th smoothed spectral estimate P(n) and Pl(n), from  $n=6$  to  $n=511$ , to the fijjhhmm and sjjjhhmm files, respectively. These estimates (102 in number) are centred on frequencies (6-2)/512 Hz to (511- 2)/512 Hz. The estimates are multiplied by 8/3 to correct for the loss in variance due to the Hanning data window used in the FFT analysis. Each estimate occupies 11 bytes (+ CR LF)

-Line 1300 calculates the significant wave height, Hs, from the sum, T, of the spectral estimates P() and Pl() between  $n = 25$  and  $n = 511$ , as described in the comment lines 1280-1290

- Lines 1310-1320 format Hs for printing

- Lines 1340-1390 accumulate the Hs messages and print them out

- Line 1420 displays the title screen

- Lines 1430-1465 are a loop which updates the date/time in the title screen window until the next start time occurs. The subroutine at line 1740 is merely a delay to slow the update rate.

- Line 1490 is the end of the loop to acquire 12 sets of spectra within the fijihhmm and sjijhhmm files

- Line 1520 closes the fijjhhmm and sjjjhhmm files. The file lengths, if complete, are  $12 \times (28 + 27 + 102 \times 13) + 1 = 16573$  bytes

- Line 1530 returns to the start of the process for creating a new pair of fijjhhmm and sjjjhhmm files when the next acquisition start time occurs

- Lines 1610-1660 are a subroutine for calculating the Julian day string JD\$ "jij" from the real time clock

- Lines  $1690-1710$  are a subroutine for error handling. Error codes 24 (I/O device timeout),

25 (Printer Or lnterface hardware error)

27 (Printer out of paper or faulty)

cause the program to continue from line 1420 (wait for next start time with fjjjhbmm and sjjjhbmm files open).

Error codes 57 (Fatal Device lIO error)

60+ (various file and disk errors)

cause an error message to be printed out and the program to abort.

- Lines 1740-1760 are a delay for time/date display updating

- Lines 1790-1940 set up the title screen

#### G.2. SBWR690.BAS

The version SBWR690.BAS differs from the above in the following details:

- Lines 490-500 are made REMs so that no output disk files of the form fjjjhhmm or sjjjhhmm are created

- Lines 1120-1150 are made REMs so that no attempt is made to write headers to output files

- Lines 1240-1250 are made REMs so that no attempt is made to write estimates to output files

- Lines 1520 and 1560 are made REMs so that no attempt is made to close output files

#### **Appendix H. DADiSP Normalised Batch File**

**i** 

I

I

I

I

I

I

I

I

I

ECHO OFF : AGAIN CD\GWBASIC GWBASIC SCONV CD\DSP DADISP2/C=DCOM.DSP ECHO PRESS CI'RL-C TO END BATCH FlLE ECHO OR TO CONTINUE PAUSE GOTO AGAIN

#### **Appendix I. DaDiSP Command Files**

1.1 Command Pile for Normalised Plots

o SBWR@CR U I SBWRDSP@CR P Q W A IO@CRE@F8 SBWR.l @CR 10822 @CR SEI'Y(O,-12) @CR @RT@F8 SBWR.1 @CR 10841 @CR SETY(0,-12) @CR @RT@F8 SBWR.1 @CR 10901 @CR SETY(0,-12) @CR @RT@F8 SBWR.l @CR 10921 @CRSEI'Y(O,-12) @CR @RT@F8SBWR.I @CR 10941 @CRSEI'Y(O,-12)@CR @RT@F8 SBWR.I @CR 11001 @CRSEI'Y(O,-12)@CR @RT@F8 SBWR.1 @CR 11021 @CR SETY(0,-12) @CR @RT@F8 SBWR.1 @CR 11041 @CR SETY(0,-12) @CR @RT@F8SBWR.I @CR lllOI @CRSEI'Y(O,-12)@CR @RT@F8 SBWR.l @CR lll21 @CR SETY(O,-12) @CR @POPC'POPI",4Q,18,'F5TOEXIT') @SUSPEND("@F5") @ESCQUDDSBWR.I@CRYQQCYEY

1.2 Command File for Log Plots

o SBWR@CR U I SBWRDSP @CR P Q W A 10 @CRE@F8 SBWR.I @CR 10822 @CR SEI'Y (0,.02) @CR @RT@F8 SBWR.l @CR 10841 @CRSETY (0,.02) @CR @RT@F8 SBWR.1 @CR 10901 @CR SETY (0,02) @CR

@RT @F8 SBWR.l @CR 10921 @CR SETY (0,.02) @CR @RT @F8 SBWR.l @CR 10941 @CR SETY (0, .02) @CR @RT@F8 SBWR.l @CR 11001 @CRSETY (0,.02) @CR @RT@F8 SBWR.l @CR 11021 @CRSETY (0,.02) @CR @RT@F8SBWR.l@CR 11041@CRSETY(O,.02)@CR @RT@F8 SBWR.l @CR 11101 @CRSETY (0,.02) @CR @RT@F8 SBWR.l @CR 11121 @CR SETY (0,,02) @CR @POPC'POPl",40,18,"F5TOEXIT') @SUSPEND("@F5'') @ESCQUDDSBWR.l@CRYQQCYEY

1.3 Command File for Fixed Plots

**-** ---- --------

o SBWR@CR U I SBWRDSP @CR P Q W A 10@CRE@F8 SBWR.1 @CR 10822@CR @RT@F8 SBWR 1 @CR 10841 @CR @RT @F8 SBWR.l @CR 10901 @CR @RT@F8SBWR.l @CR 10921 @CR @RT@F8 SBWR.l @CR 10941 @CR @RT@F8SBWR.1@CR 11001@CR @RT@F8SBWR.l@CR 11021@CR @RT @F8 SBWR.l @CR 11041 @CR @RT@F8SBWR.l@CR 11101@CR @RT @F8 SBWR.l @CR 11121 @CR @POP("POPl",40,18,"F5TOEXIT') @SUSPEND("@F5'') @ESCQUDDSBWR.l@CRYQQCYEY

**Include Professional Americans** 

1.4 Commands Used In Command File

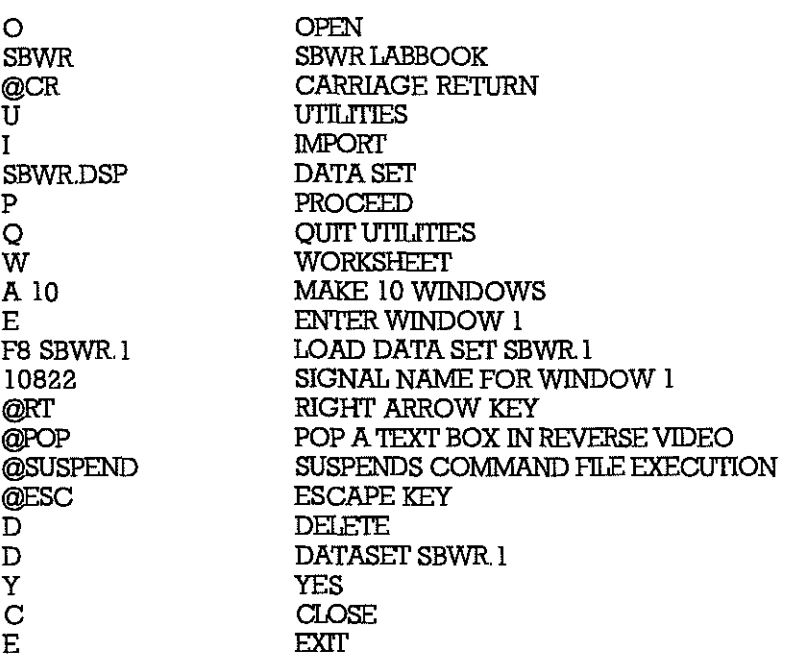

The alpha-numeric characters are interpreted as if they had been typed at the keyboard, therefore the meaning depends on the menu displayed. Letters or words preceded by "@" are either non standard keystrokes or special command file functions.

#### **llppendix J. Data File for SBWR Data**

```
DATASET SBWR 
VERSION 1 
NUM_SIGS 10 
STORAGE_MODE sequential 
DATE 1-01-1991 
TIME 08:22:08 
NUM_SAMPS 40 
SIGNAL 10822,10841,10901,10921,10941,11001,11021,11041,11101,11121 
VERT_UNITS Energy 
HORZ_UNITS Secs 
DATA 
+.12076E+Ol 
+ .30 182E+0 1 
+.49647E+00 
+.68949E-Ol 
+.22528E+00 
+.66536E+Ol 
+.10978E+02 
+.64062E+Ol 
+.50982E+Ol 
+ .16021E+02 
+.43957E+Ol 
+.28578E+Ol 
       \overline{\phantom{0}}\overline{a}
```
#### **Appendix K. GWBasic Programs for DADiSP Plotting**

K 1. GWBASIC Program for Normalised Plots

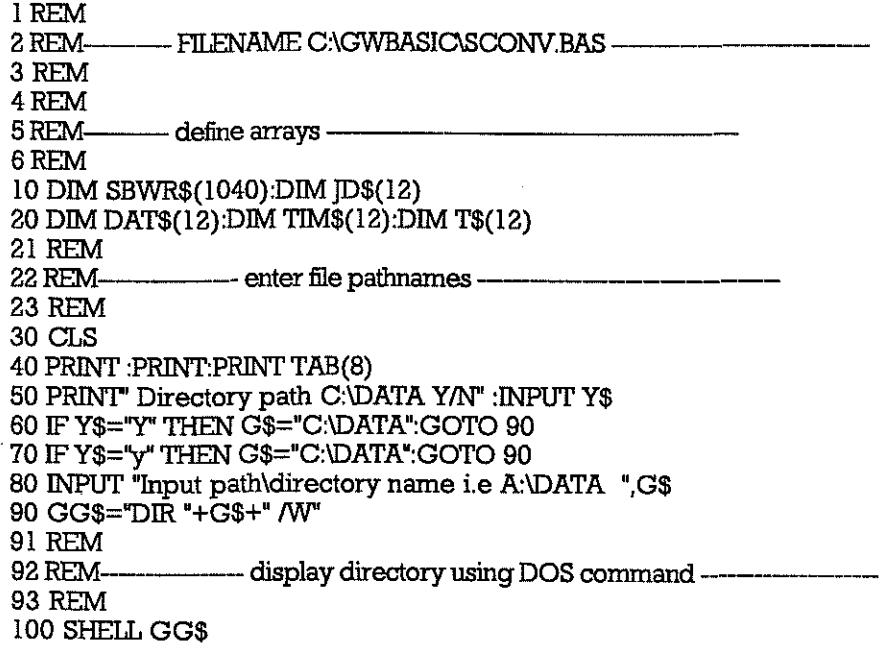

~-~ ~ ... ~~ -------------------~--------~ --~~-~~-----------~=

101 REM<br>102 REM-------- enter filename with extension --103 REM 110 PRINT TAB(8) 120 INPUT "please enter name of file to be plotted ";F\$ 130 F\$=G\$+'\"+F\$ 140 CLS 141 REM<br>142 REM-<sup>142</sup>REM------input data into array ----------------- 143 REM<br>144 REM-144 REM----------- stripping time and date strings of each record ---------- 145 REM 150 PRINT:PRINT:PRINT:PRINT 160 PRINT TAB(8)"Sorting data input" 170 OPEN F\$ FOR INPUT AS #1 180 FOR I=1 TO 1040<br>190 **NPUT#1.SBW** 190 INPUT#1,SBWR\$(I)<br>200 IF LEFT\$(SBWR\$(I) IF LEFT\$ $(SBWR$(I),8)$ ="The date" THEN DAT $$(I MOD 103)$ ) =LEFT\$(RlGHI'\$(SBWR\$(I), 11), 10) 210 IF LEFT\$(SBWR\$(I),8)="The time" THEN TIM\$((I MOD 103)-1)  $=$ LEFT\$(RIGHT\$(SBWR\$(I),12),8) 220 IF LEFT $\hat{\mathbf{s}}$ (SBWR $\hat{\mathbf{s}}$ (I), $\hat{\mathbf{s}}$ ) = "The time" THEN T $\hat{\mathbf{s}}$ ((IMOD 103)-1) =LEFT\$(TIM\$((I MOD 103)-1),2)+MID\$(TIM\$((I MOD 103)-1),4,2) 230 NEXT I 235 REM<br>236 REM------ calculate jday number for signal name --237 REM 240 FOR I=1 TO 10<br>250 MM%=VAL 250 MM%=VAL(LEFT\$(DAT\$(I),2))<br>260 DD%=VAL(MID\$(DAT\$(I),4,2) 260 DD%=VAL(MID\$(DAT\$(I),4,2))<br>270 D\$(I)=STR\$(VAL(MID\$("0000 270 JD\$(I)=STR\$(VAL(MID\$("000031059090120151181212243273304334",  $((MM%-1)*3)+1,3)+DD%$  $280$  T\$(I)=JD\$(I)+T\$(I) 290 NEXT 291 REM 292 REM-------- open dadisp file and write header ----------------- 293 REM 300 CLS 310 PRINT:PRINT:PRINT:PRINT 320 PRINT TAB(10) "Writing output files" 330 OPEN "C:\DSPlSBWRDSP" FOR OUTPUT AS #2 340 PRINT#2, USING'&';"DATASET SBWR" 350 PRINT#2, USING"&";"VERSION 1" 360 PRINT#2, USING"&';"NUM\_SIGS 10" 370 PRINT#2, USING"&';"STORAGE\_MODE sequential" 380 PRINT#2, USING"&";"DATE ";DAT\$(l) 390 PRINT#2, USING'&';"TIME ";TIM\$(l) 400 PRINT#2, USING"&";"NUM\_SAMPS 40" 410 PRINT#2, USING"&';'SIGNAL'+T\$( 1)+', '+T\$(2)+', '+T\$(3)+", '+T\$( 4)+", '+T\$(5)  $+$ ","+T\$(6)+","+T\$(7)+","+T\$(8)+","+T\$(9)+","+T\$(10) 420 PRINT#2, USING'&";"VERT\_UNITS Energy" 430 PRINT#2, USING'&";"HORZ\_UNITS Secs" 440 PRINT#2, USING"&';"DATA" 441 REM 442 REM----------- output data to dadisp file but only first 40 values ------- 443 REM 450 FORI%=l TO 1040 STEP 104 460 FOR IA%=2 TO 41 470 PRINT#2, USING'&';SBWR\$(I%+IA%) 480 NEXTIA% 490 NEXT I% 493 REM 494 REM ----------------- create dadisp command file ---------------

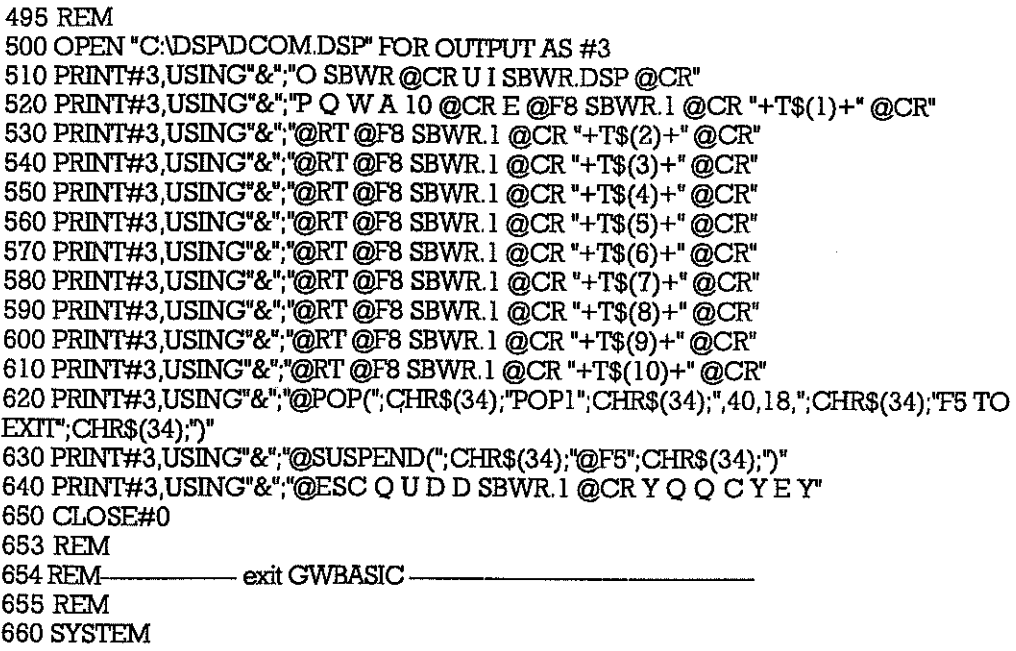

K.2. GWBASIC Program For Logarithmic Plots

r

I

**I** 

i<br>Indonesia<br>Indonesia<br>Indonesia

I

I

I

I REM filename C:\GWBASIC\CLOG.BAS --3 REM 4 REM - define arrays 6 REM 10 DIM SBWR\$(1040):D1M ]D\$(12) 20 DIM DAT\$(l2):DIM TJM\$(12):DIM T\$(12) 21 REM  $-$  enter file pathname  $\cdot$ 23 REM 30 CLS 40 PRINT :PRINT:PRlNT TAB(S) 50 PRINT" Directory path c:\data yln' :INPUT Y\$ 60 IF Y\$="Y" THEN G\$="C:IDATA": GOTO 90 70 IF Y\$=''y'' THEN G\$="C:IDATA": GOTO 90 80 INPUT "Input path\directory name i.e A:\DATA ",G\$ 90 GG\$="DIR "+G\$+" */W'*  91 REM<br>92 REM-- display directory using DOS command -93 REM 100 SHELL GG\$ 101 REM<br>102 REM-- enter filename with extention -103 REM lID PRINT TAB(S) 120 INPUT "please enter name offile to be plotted ";F\$ 130 F\$=G\$+"\"+F\$ 140 CIS 141 REM<br>142 REMinput data into array -143 REM - stripping time and date strings off each record -145 REM 150 PRINT:PRINT:PRlNT:PRlNT

```
160 PRINT TAB(8)" Sorting data input" 
170 OPEN F$ FOR INPUT AS #1
180 FOR I=1 TO 1040<br>190 NPUT#1.SBW
190 INPUT#1,SBWR$(I)<br>200 IF LEFT$(SBWR$(I)
       IF LEFT$(SBWR$(I),8)="The date" THEN DAT$((IMOD 103))
       =LEFT$(RIGHI'$(SBWR$(I), 11), 10) 
210 IF LEFT$(SBWR$(I),8)="The time" THEN TIM$((I MOD 103)-1)
       =LEFT$(RIGHT$(SBWR$(I),12),8)
220 IF LEFT$(SBWR$(I),8)='The time" THEN T$((I MOD 103)-1) 
        =LEFT$(TIM$((I MOD 103)-I),2)+MID$(TIM$((I MOD 103)-1),4,2) 
230 NEXT I 
231 REM 
              232 REM------- calculate jday to generate name for signal------------
233 REM 
240 FOR I=1 TO 10<br>250 MM%=VAL
250 MM%=VAL(LEFT$(DAT$(I),2))<br>260 DD%=VAL(MID$(DAT$(I),4,2)
260 DD%=VAL(MID$(DAT$(1), 4, 2))<br>270 D$(1)=STR$(VAL(MID$("0000;
       JD$(I)=STR$(VAL(MID$("000031059090120151181212243273304334",
                       ((MM%-1)*3)+1,3)+DD%280 T\$(I) = ID\$(I) + T\$(I)290 NEXT 
295 REM 
             ---------- open dadisp file and write header -----
297 REM 
300 CLS 
310 PRINT:PRINT:PRINT:PRINT 
320 PRINT TAB(lO) " Writing output files" 
330 OPEN "C:\DSP\SBWR.DSP" FOR OUTPUT AS #2
340 PRINT#2, USING"&";"DATASET SBWR" 
350 PRINT#2, USING"&";"VERSION I' 
360 PRINT#2, USING'&";"NUM_SIGS 10" 
370 PRINT#2, USING"&";"STORAGE_MODE sequential" 
380 PRINT#2, USING"&';"DATE ";DAT$(I) 
390 PRINT#2, USING"&";"l'JME ";TIM$(l) 
400 PRINT#2, USING"&";''NUM_SAMPS 40" 
410 PRINT#2, USING"&";"SIGNAL "+T$(I)+",'+T$(2)+","+T$(3)+","+T$(4)+","+T$(5) 
                       +","+T$(6)+","+T$(7)+","+T$(8)+","+T$(9)+","+T$(10)
420 PRINT#2, USING"&";"VERT_UNITS Energy" 
430 PRINT#2, USING"&";''HORZ_UNITS Secs" 
440 PRlNT#2, USING"&";''DATA'' 
441 REM 
                --- output LOG(data) to file ---
443 REM 
444 REM--------- only first 40 values and any zero values set to -15 ------
445 REM 
450 FORI%=l TO 1040 STEP 104 
460 FOR IA%=2 TO 41 
470 IF SBWR$(I%+IA%)="+.OOOOOE+OO" THEN SBWR$(I%+IA%) 
                ="-15" :GOTO 490 
480 SBWR$(I%+IA%)=STR$(LOG(VAL(SBWR$(I%+IA%»» 
490 PRlNT#2, USING'&';SBWR$(I%+IA%) 
500 NEXTIA% 
510 NEXT I% 
511 REM 
512REM---- create dadisp command file -------------
513 REM 
520 OPEN "C:\DSP\DCOM.DSP" FOR OUTPUT AS #3
530 PRlNT#3,USING"&";'O SBWR@CR U I SBWRDSP@CR" 
540 PRlNT#3,USING"&";''P Q W A 10 @CRE@F8 SBWR.l @CR "+T$(I)+"@CR 
SETY(0,-12)@CR" 
550 PRINT#3,USING"&";"@RT @F8 SBWR.1 @CR "+T$(2)+" @CR SETY(0,-12) @CR"
560 PRINT#3,USING"&";"@RT @F8 SBWR.1 @CR "+T$(3)+" @CR SETY(0,-12) @CR"
570 PRINT#3,USING"&";"@RT @F8 SBWR.1 @CR "+T$(4)+" @CR SETY(0,-12) @CR"
```
48

580 PRINT#3,USING"&";"@RT@F8 SBWR. 1 @CR "+T\$(5)+" @CR SETY(0,-12) @CR" 590 PRINT#3,USING"&";"@RT@F8 SBWR, I @CR "+T\$(6)+"@CRSEI'Y(0,-12) @CR" 600 PRINT#3,USING"&";"@RT@F8 SBWR, I @CR "+T\$(7)+"@CRSEI'Y(0,-12)@CR" 610 PRlNT#3,USING"&";"@RT@F8 SBWR, I @CR "+T\$(8)+"@CRSEI'Y(0,-12) @CR' 620 PRINT#3,USING"&";"@RT@F8 SBWR,I @CR"+T\$(9)+"@CRSEI'Y(0,-12)@CR" 630 PRINT#3,USING"&";"@RT @F8 SBWR.1 @CR "+T\$(10)+" @CR SETY(0,-12) @CR" 640 PRINT#3,USING"&";"@POP(";CHR\$(34);"POP1";CHR\$(34);",40,18,";CHR\$(34);"F5 TO EXIT';CHR\$(34);')" 650 PRINT#3,USING"&";"@SUSPEND(";CHR\$(34);''@F5'';CHR\$(34);'')'' 660 PRINT#3,USING"&";"@ESC Q U D D SBWR, I @CR Y Q Q C YE Y" 670 CLOSE#0 671 REM - exit GWBASIC ------------673 REM 680 SYSTEM

K,3, GWBASIC Program for Fixed Plots

r"""" ----  $\vert$ 

I

 $\vert$ 

 $\mathbf{I}$ 

I

 $\mathbf{I}$ 

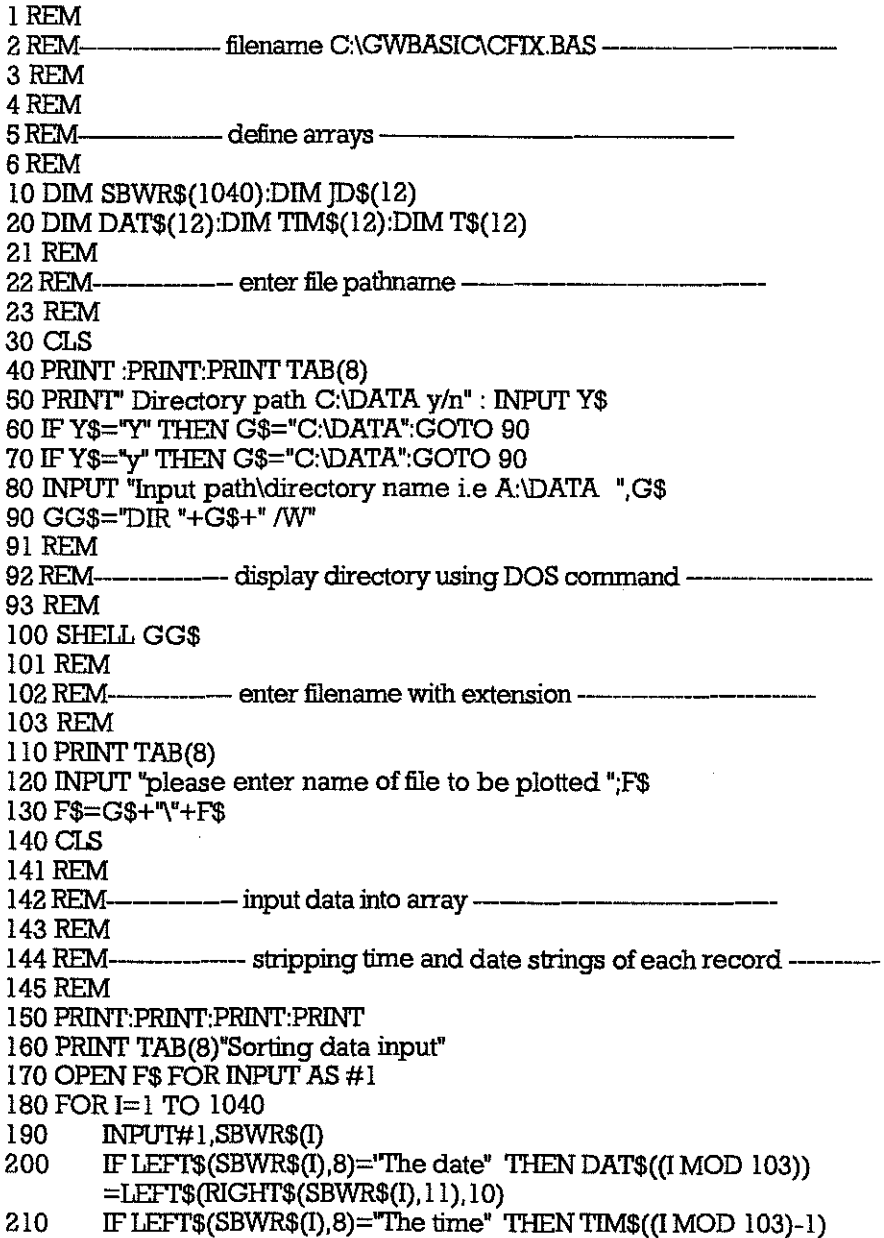

=LEIT\$(RlGHI'\$(SBWR\$(I),12),8) 220 IF LEFT $\hat{\mathbf{s}}$ (SBWR $\hat{\mathbf{s}}$ (I),8)="The time" THEN T $\hat{\mathbf{s}}$ (I MOD 103)-1)  $=$ LEFT\$(TIM\$((I MOD 103)-1),2)+MID\$(TIM\$((I MOD 103)-1),4,2) 230 NEXT I 231 REM ---------- calculate jday to generate name for signal---------------233 REM 240 FOR I=1 TO 10<br>250 MM%=VAI 250 MM%=VAL(LEFT\$(DAT\$(I),2))<br>260 DD%=VAL(MID\$(DAT\$(I),4,2) 260 DD%=VAL(MID\$(DAT\$(I),4,2))<br>270 D\$(I)=STR\$(VAL(MID\$("0000 JD\$(I)=STR\$(VAL(MID\$("000031059090120151181212243273304334",  $((MM%-1)*3+1,3))+DD%$ 280 T\$(I)=JD\$(I)+T\$(I) 290 NEXT 295 REM<br>296 REM-------- open dadisp file and write header -----------297 REM 300 CLS 310 PRlNT:PRINT:PRINT:PRINT 320 PRlNT TAB(1O) "Writing output files" 330 OPEN "C:\DSPISBWRDSP" FOR OUTPUT AS #2 340 PRINT#2, USING"&";"DATASET SBWR" 350 PRINT#2, USING"&";"VERSION I" 360 PRINT#2, USING"&";'NUM\_SIGS 10" 370 PRINT#2, USING"&";"STORAGE\_MODE sequential" 380 PRINT#2, USING"&";"DATE ';DAT\$(I) 390 PRINT#2, USING"&";"I'IME ';TIM\$(I) 400 PRlNT#2, USING"&";'NUM\_SAMPS 40" 410 PRINT#2, USING"&";"SIGNAL "+T\$(I)+","+T\$(2)+","+T\$(3)+", "+T\$( 4)+","+T\$(5) +",'+T\$(6) +",'+T\$(7)+","+T\$(8)+","+T\$(9)+",'+T\$(IO) 420 PRlNT#2, USING"&";'VERT\_ UNITS Energy" 430 PRINT#2, USING"&";"HORZ\_UNITS Secs 440 PRINT#2, USING"&";"DATA" 441 REM 443 REM--------- output first 40 data points to file ---------------- 444 REM 450 FOR 1%=1 TO 1040 STEP 104 460 FOR IA%=2 TO 41 470 PRINT#2, USING"&";SBWR\$(I%+IA%) NEXT<sub>IA</sub>% 490 NEXT 1% 495 REM  $-$  create dadisp command file  $-$ 497 REM <sup>498</sup>REM-------file has commands to fix scales on plots ----------- 499 REM 500 OPEN "C:\DSP\DCOMDSP" FOR OUTPUT AS #3 510 PRINT#3,USING"&';"O SBWR@CRU I SBWR.DSP @CR" 520 PRINT#3,USING"&";''P Q W A 1O@CRE @F8 SBWR.l @CR "+T\$(l)+" @CR SETY(O,.02) @CR" 530 PRINT#3,USING"&";"@RT@F8 SBWR.l @CR "+T\$(2)+"@CR SETY(O,.02) @CR" 540 PRlNT#3,USING"&";"@RT@F8 SBWR.I @CR "+T\$(3)+"@CR SETY(O,.02) @CR" 550 PRINT#3,USING"&";"@RT@F8 SBWR.l @CR "+T\$(4)+"@CRSETY(O,.02) @CR" 560 PRINT#3,USING"&";"@RT@F8SBWR.l @CR"+T\$(5)+"@CRSETY(O,.02)@CR" 570 PRINT#3,USING"&";"@RT@F8 SBWR.l @CR "+T\$(6)+"@CR SETY(O,.02) @CR" 580 PRINT#3,USING"&";''@RT@F8 SBWR.l @CR "+T\$(7)+"@CR SETY(O,.02) @CR" 590 PRINT#3,USING"&";"@RT@F8 SBWR.l @CR "+T\$(8)+"@CRSETY(O,.02) @CR' 600 PRINT#3,USING"&";"@RT@F8 SBWR.l @CR "+T\$(9)+"@CR SETY(O,.02) @CR" 610 PRINT#3,USING"&';"@RT@F8SBWR.l @CR"+T\$(lO)+'@CRSETY(O,.02) @CR" 620 PRINT#3,USING"&";"@POP(";CHR\$(34);"POP1";CHR\$(34);",40,18,";CHR\$(34);"F5 TO  $EXT$ "; $CHR$(34)$ ;") 630 PRINT#3,USING'&";"@SUSPEND(";CHR\$(34);"@F5";CHR\$(34);')" 640 PRINT#3,USING"&";"@ESC Q U D D SBWR.l @CR Y Q Q C Y E Y"

650 CLOSE#O 651 REM<br>652 REMexit GWBASIC-653 REM 660 SYSTEM

#### **Appendix L. Wiring Connections**

The port and starboard sensors are connected by cables to a wall-mounted junction box in the Met. Office. Cable then runs from this junction box to the 19" rack containing the SBWR and the NEC PC. These cables both supply power to the sensor interfaces and return the analogue 4-20 mA signals to the electronics unit in the Met. Office.

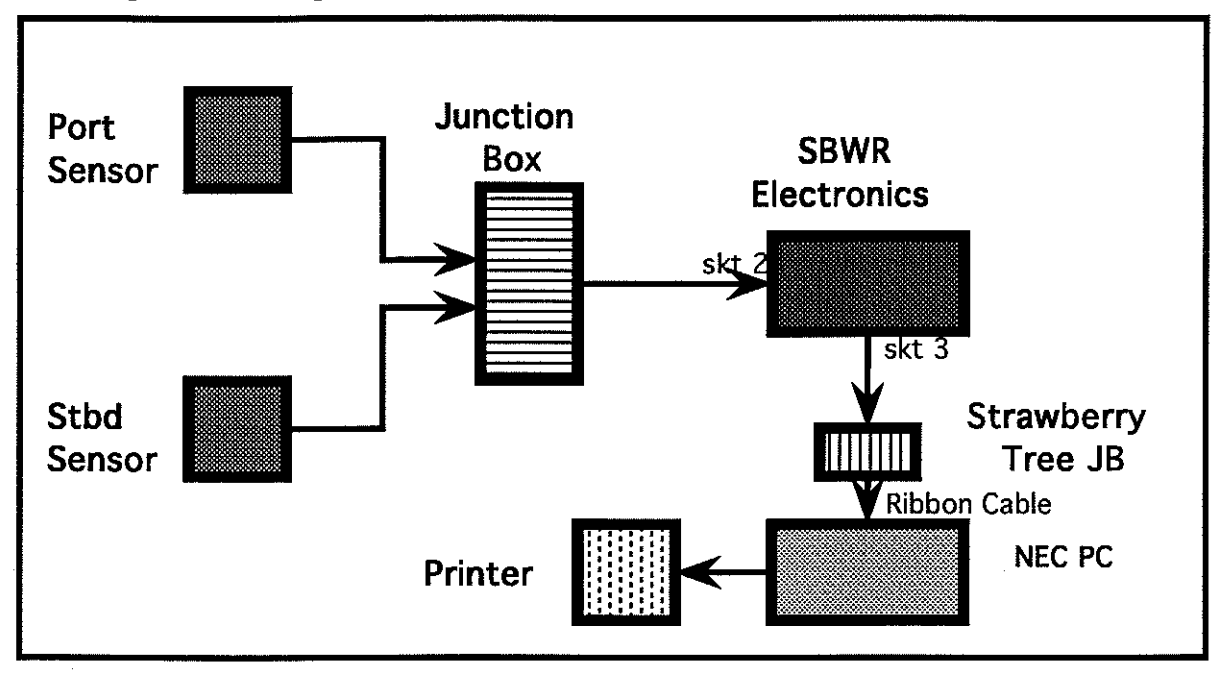

Figure 24 Block Diagram of SBWR Intercabling